# **Beno** Joybook S52/S53 系列用户手册

# 欢迎使用

版权

版权所有 2005 BenQ Corporation。保留所有权利。未经本公司事先书面许可, 不得以任何形式和电子、机械、磁学、光学、化学、手册以及其它任何方式 复制、传播、转录本出版物的任何部分,也不得将任何部分存储到检索系统 中或翻译成任何语言或计算机语言。

# 免责声明

BenQ Corporation 对于本文档的内容不提供任何明示或隐含的陈述或担保, 特别是对于针对特殊目的的适销性和适用性不提供任何担保。另外, BENQ Corporation 保留修订本出版物和随时修改本文档内容而不需要通知任何人的 权利。

Windows、 Internet Explorer 和 Outlook Express 是 Microsoft Corporation 的商

标。其它名称分别是相应公司或组织的版权。 STSC 是 SRS Labs,Inc. 的商

标。 3D Surround 技术根据 SRS Labs,Inc. 的许可进行集成。

# 本手册适用的 Joybook 型号

本手册中包含下列 Joybook 型号的相关信息:

• Joybook S52/S53 系列

请注意,实际的硬件或软件能力会因您购买的型号不同而有所差异。如需确 定您的 Joybook 型号,请参考包装盒上的标签或者 Joybook 的印字。

# 位目次

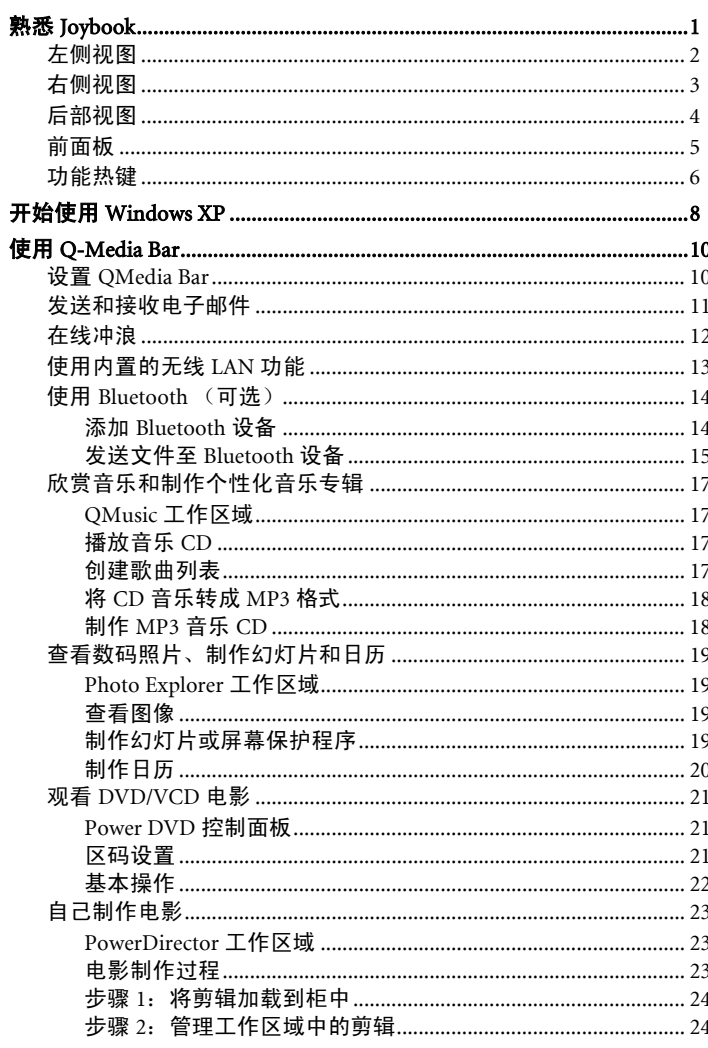

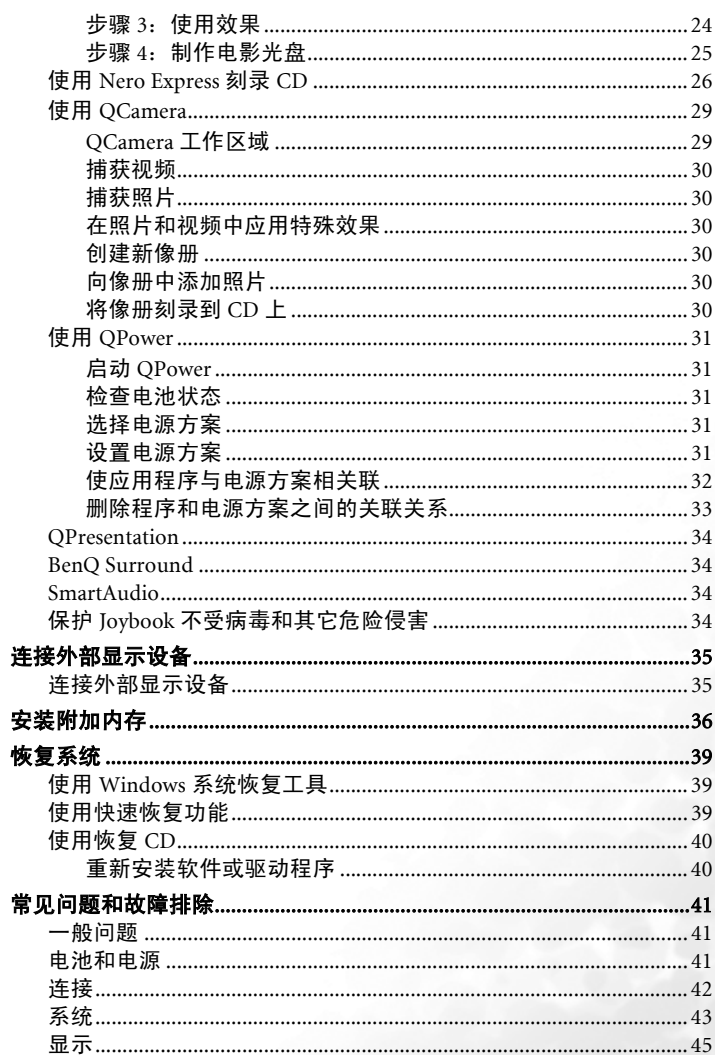

**SAN** 

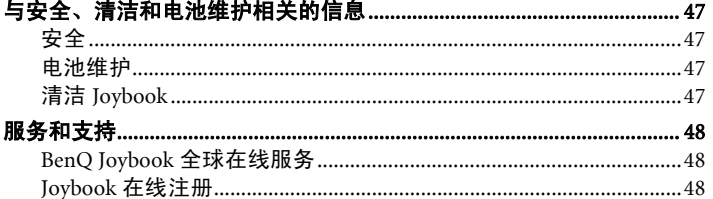

V.

ii 目次

€

● 熟悉 Joybook

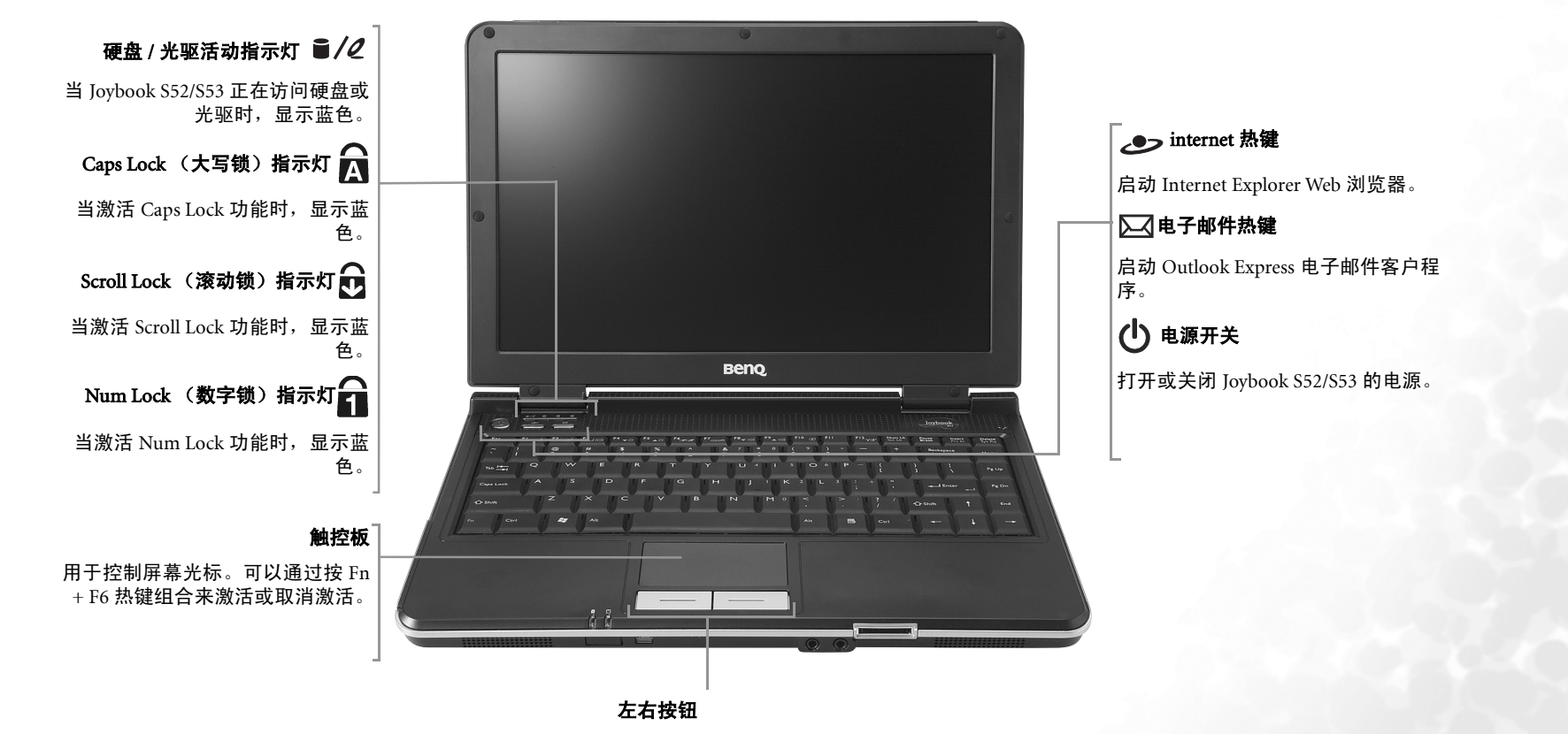

相当于鼠标上的左右按钮。

左侧视图

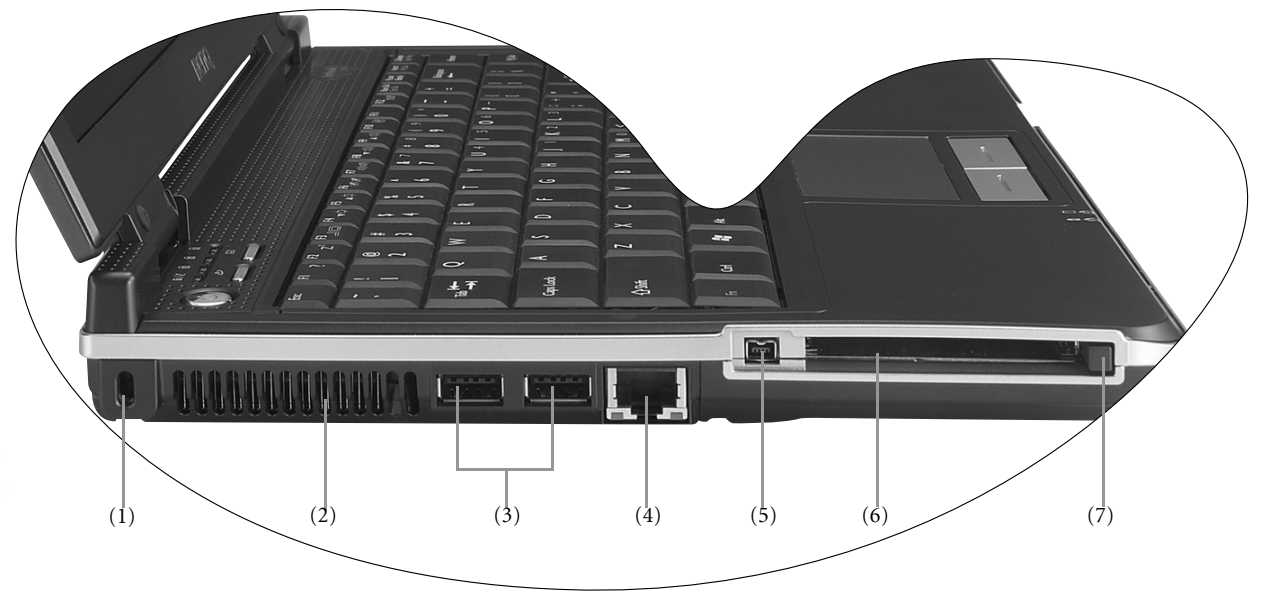

#### (1) R Kensington 锁孔

此孔可以连接 Kensington 类型的锁和线缆以防止被 盗。

#### (2) 通风孔

用于散热,以使计算机处于良好的温度条件。

#### (3) <del>● ◆</del> USB 2.0 端口

用于连接使用 USB 接口的外设,如鼠标、数码相机 和 MP3 播放器等。

#### (4) 古 LAN (**以太网)端口**

用于将 Joybook 连接到 10/100Mbps Ethernet 网络。

#### (5) 1394 IEEE 1394 (火线)端口

用于连接使用 IEEE 1394(火线)接口的高速外设, 如数码摄像机和其它消费类电子设备。

。 (6) 【**]PC 卡插槽**<br>。 此 PC 卡插槽中可以插入一个 Type-II PC 卡。您可以 <sup>3.</sup> 此按钮弹出后,再次向里推以弹出 PC 卡。 使用它以及市场上销售的各种 PC 卡来进一步扩展 Joybook 的能力。 按照卡上的指示方向将 PC 卡插入插槽中,并完成 相关的驱动程序设置。

#### (7) PC 卡弹出按钮

此按钮用于弹出已插入的 PC 卡。弹出 PC 卡: 1. 退出所有 PC 卡应用程序,并关闭所有 PC 卡功 能。

2. 按一下2. 按一下 PC 卡弹出按钮, 然后释放, 使其弹出。

右侧视图  $\frac{1}{24}$ 下層 **A** 零 ਕ 11 22 23 

 $(1)$   $\Box$  调制解调器端口

连接模拟电话线路以使用内部调制解调器。

(1)  $(2)$  (3)

(3) VGA 端口 用于连接外部显示设备,如监视器和投影机等。

dand

(2) DVD Super-Multi/DVD+RW/DVD & CD-RW Combo驱动器(可 选)

 支持多功能光学模块,以读取音乐 CD、 VCD 和 DVD 或者刻录 CD-R/CD-RW 或 DVD+R/DVD+RW (可选)光盘。按驱动器上 的小弹出按钮可以插入 / 弹出光盘。

如果在Joybook关机时需要打开驱动器的光盘托盘,或者如果使用弹出按 钮无法打开光盘托盘,请将一个尖利的物品插入弹出按钮旁边的托盘弹 出孔,强制打开光盘托盘。

后部视图

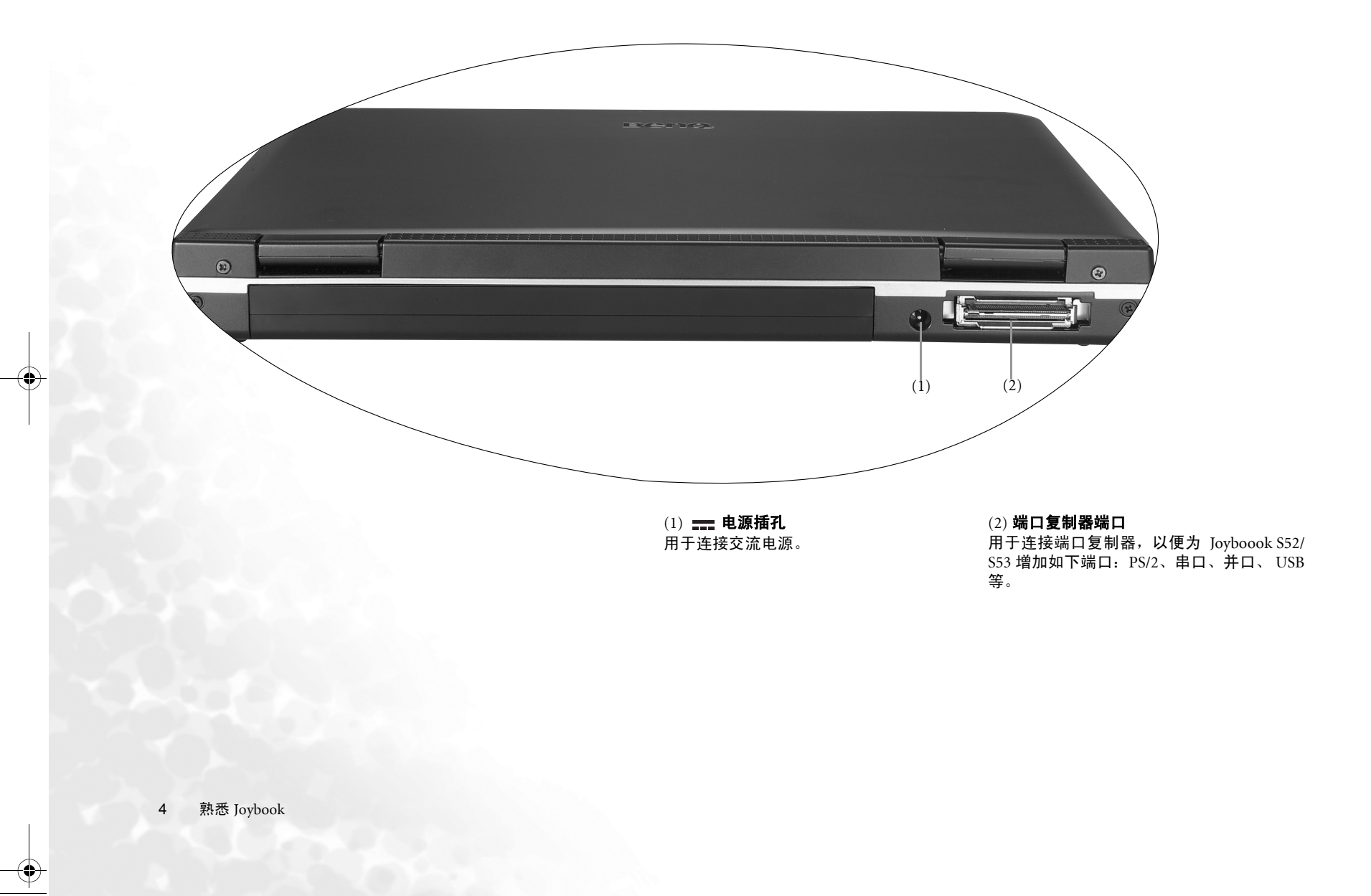

V.

前面板

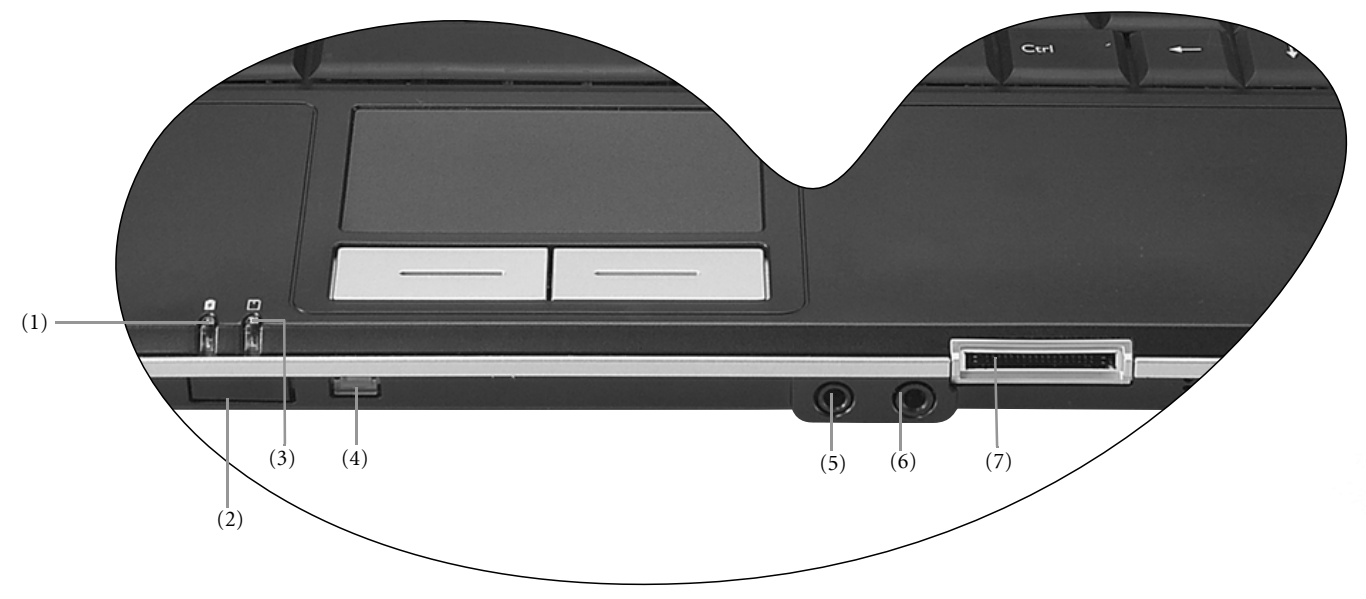

# (1) 2 电池指示灯

- 当 Joybook 正在使用中时,显示蓝色。
- 当电池正在充电时,变成橘黄色。
- 蓝色闪烁表示电池快没电了。
- 黄色闪烁表示电池工作不正常,在此情况下应与维修人员联系。

## (3) 1五合一存储卡访问指示灯

当插入了 Memory Stick (记忆棒) 、 Memory Stick Pro、 XD、 SD 或 MMC 存储卡时,此灯点亮。

## (4) 无线设备开关 / 指示灯

这是开关 / 指示灯组合。按此开关可以打开 / 关闭 无线连接功能 (WLAN 和 Bluetooth, Bluetooth 在 一些型号上是可选功能)。

- 当 WLAN 功能开启时,此开关 / 指示灯显示蓝色。
- 当 Bluetooth 功能开启时,此开关 / 指示灯显示橘黄 色。

#### (2) 红外线端口

可以使用此端口将 Joybook 连接到 PDA、移动电话或 其它红外线兼容设备。

# $(5)$   $($   $)$  耳机 /SPDIF 音频输出插孔

用于连接耳机或外部扬声器以播放 Joybook 音频。

 $(6)$   $\sqrt{\phantom{a}}$  麦克风输入插孔 用于连接麦克风以录制声音。

# (7) 1五合一存储卡插槽

读取 Memory Stick (记忆棒)、 Memory Stick Pro、 XD、 SD 或 MMC 存储卡。

# 功能热键

#### 可以使用功能热键来操作常用功能或快速指定设置。要使用热键,请按住键盘左下角的 Fn (功能)键,然后按所需的热键。

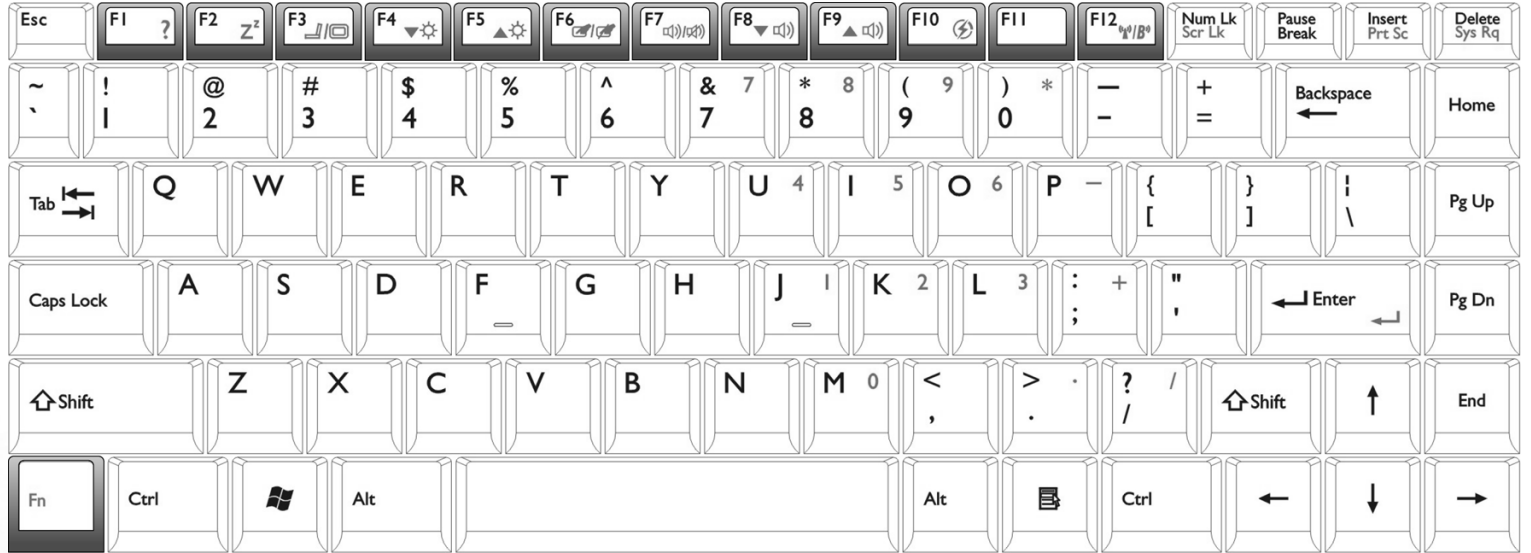

Fn + F1 打开功能键的联机帮助。

Fn + F2 使

Fn + F3 切换显示:屏幕、外部监视器 / 投影机、或两者同时显示。 | Fn + F8 减小音量。

Fn + F4 降低屏幕亮度。

Fn + F5 提高屏幕亮度。

Fn + F6 激活或取消触控板。

 $Fn + F7$  激活或取消扬声器。

Fn + F9 增大音量。

Fn + F10 切换 QPower 的三种基本电源方案。

 Fn + F12 切换 WLAN 和 Bluetooth 打开 / 关闭的三个组合。屏幕显示中会 指明状态。

Bluetooth 在一些型号上是可选功能。

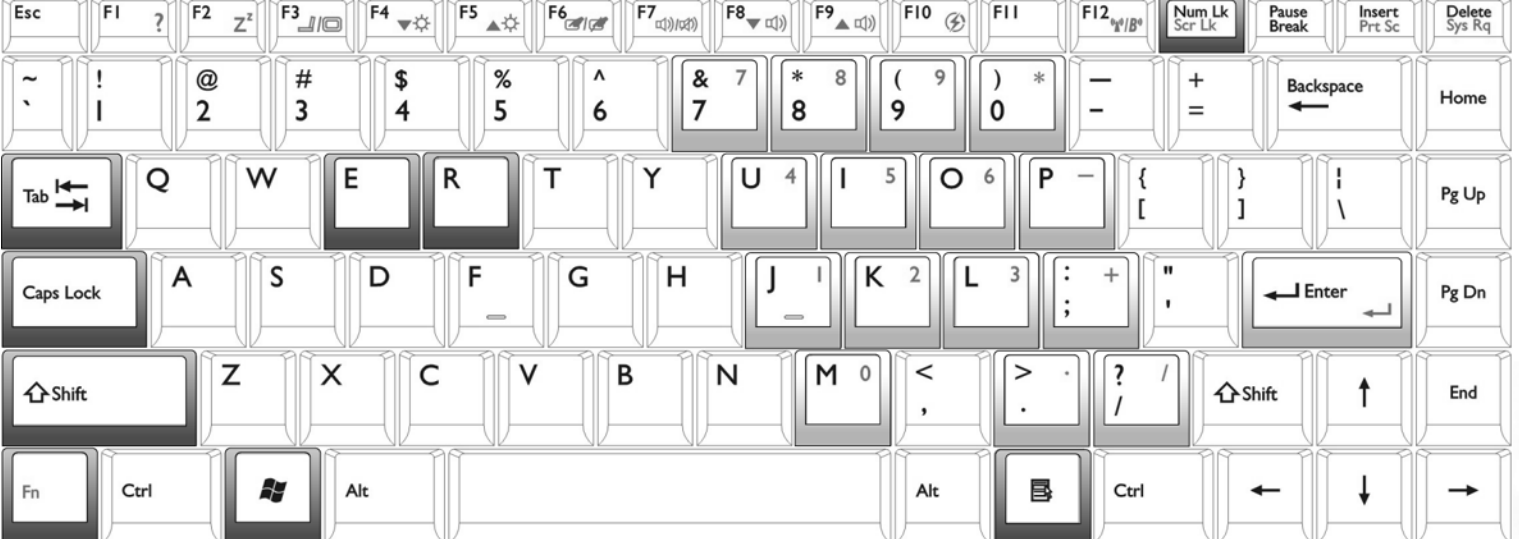

- Windows 键 其功能相当于单击 Windows 桌面上的 Start (开始)<br>Windows 键 <sub>按钮。</sub>
	- + Tab 激活 Windows 任务栏上的下一个项目。 + R
	- + E 打开 My Computer (我的电脑)窗口以浏览磁盘和<br>+ E 文件。
	- 4 + M 最小化所有窗口。

 $\text{Shift}(\bigtriangleup)$  +  $\bigtriangleup$  + M 取消最小化所有窗口。

**AV + R 激活 Run** (运行)对话框。

Num lk 激活或取消键盘上提供的数字键盘 (在上图中标有淡<br>灰色阴影的键)。

Caps lock 以大写字母输入文本。

**应用程序键** 提供与触控板右按钮相同的功能,用于弹出上下文关<br> 联菜单。

# 开始使用 Windows XP

本手册示范的操作系统是微软最新的 Windows XP 操作系统。第一次启动 Joybook 时, Windows XP 将询问您一些问题。为保护您的所有权利,请回答这些问 题。如果要求您选择键盘类型时不知道如何选择,请检查包装箱上的规格标签,以功确定正确的键盘类型

回答完问题后, Joybook 启动,您将第一次进入 Windows XP。单击 **Start** (开始),在出现的菜单中选择 **Help and Support** (帮助和支持)。出现 Help and Support Center (帮助和支持中心),您可以在这里找到有关如何使用 Windows XP 的更多信息。

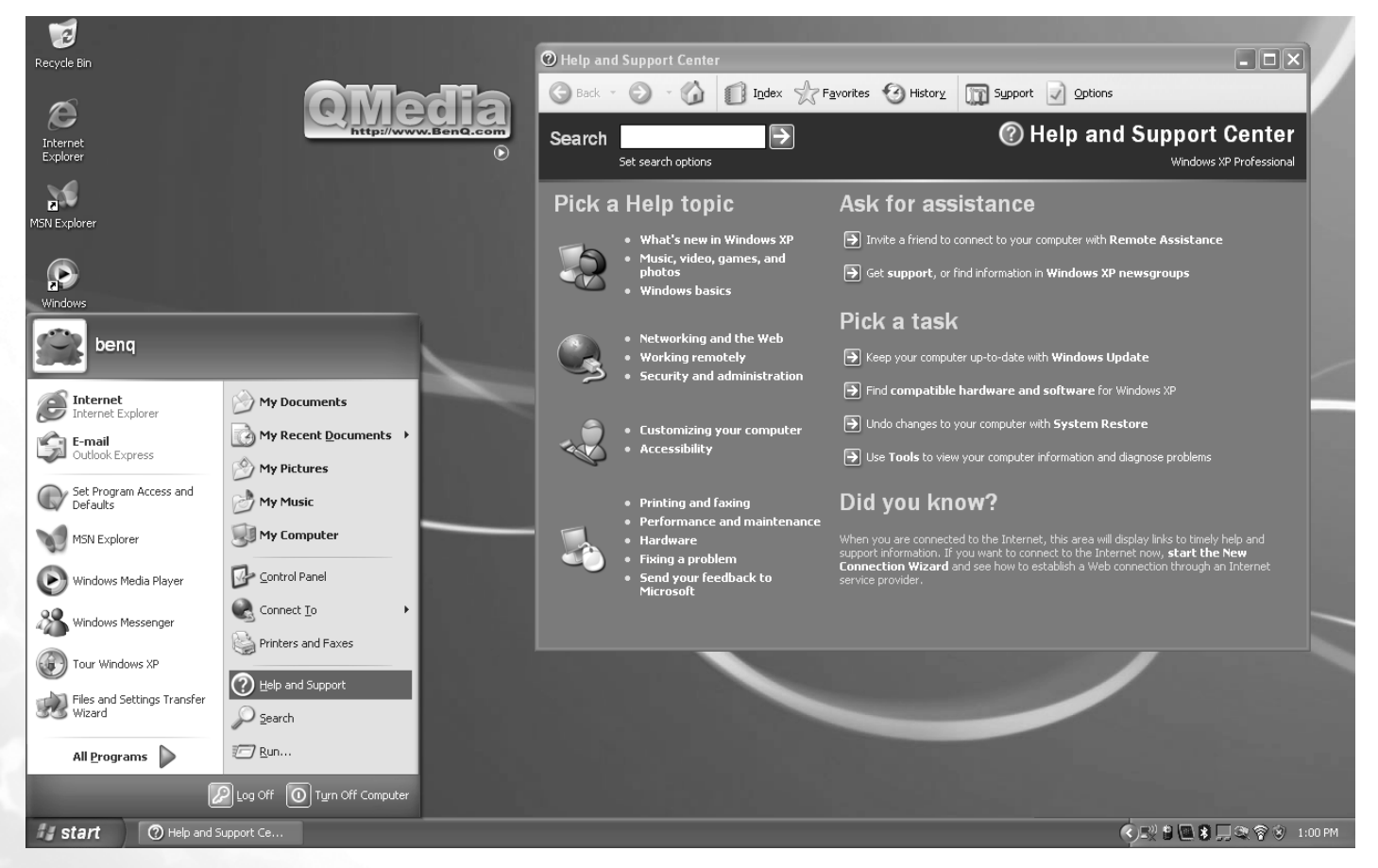

8开始使用 Windows XP

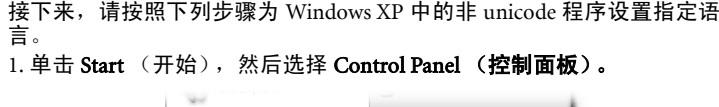

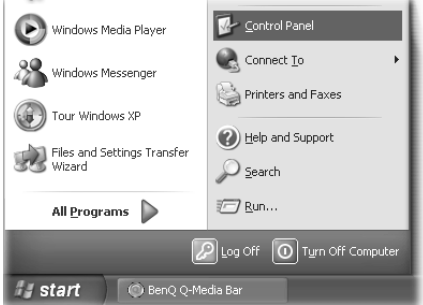

2. 单击 Date, Time, Language, and Regional Options (日期、时间、语言和区 域设置)。

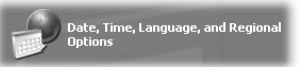

3. 在随后显示的窗口中单击 Regional and Language Options (区域和语言选 项)。

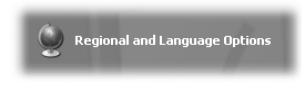

4. 单击 **Advanced** (高级)选项卡。

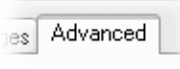

#### 5. 在下拉列表框中, 单击以选择您的语言和国家 (地区)。

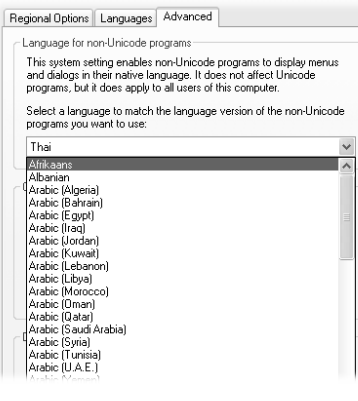

6. 单击 **Apply** (应用)。

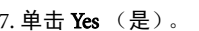

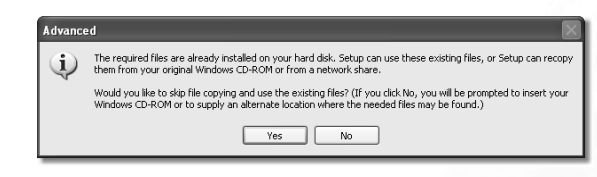

Apply

#### 8. 单击 **Yes** (是)。

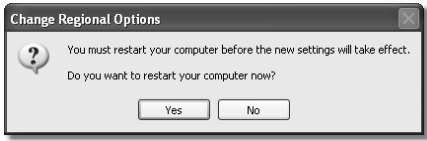

开始使用 Windows  $\mathrm{XP}$   $=$   $\,$   $\,$  9  $\,$ 

# ● 使用 Q-Media Bar

Q-Media Bar **Karly Addition Action** 集成了一些软件应用程序, 有助于您

在 Joybook 上尽享多媒体体验。单击小三角形按钮 (▶),将出现一个旋转按 钮条。

在 Q-Media Bar 上,您可以

- 单击 <sup>2</sup> 启动 Internet Explorer 并在 Internet 上冲浪。
- 单击 X 打开 Outlook Express 以收发电子邮件。

单击 打开 QMusic。利用 QMusic, 您可以: 欣赏 MP3 或 CD 音乐; 将 MP3 音乐刻录到 CD 上 (需要 CD 刻录机选件);将 CD 音乐转换并保 存成 MP3 格式;制作您个人喜爱的音乐专辑。

- 单击 . <mark>● 启动 PowerDVD 以播放 DVD 或电影剪辑。</mark>
- 单击 签 激活 PowerDirector, 可以使用它来制作和编辑您个人的电影剪 辑。
- 单击 9 打开 Photo Explorer。用于方便地制作和共享照片。
- 单击 9 打开 Nero Express, 将您喜爱的音乐、照片和文件刻录到 CD
- 上。
- 单击 打开 QCamera, 用于捕获和共享视频和照片。
- 单击 Beno 查看 QMedia Bar 的相关信息。

# 设置 QMedia Bar

右键单击 QMedia Bar,会出现一个菜单。

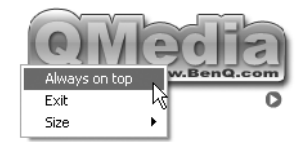

您可以:

- 选择 **Always on top**(总是在上),使 QMedia Bar 显示在所有打开程序的前 面。
- •选择 Exit (离开),关闭 QMedia Bar。
- 选择 **Size**(大小)并选择合适的尺寸,从而调整 QMedia Bar 在屏幕上的大 小。

# 发送和接收电子邮件

可以使用 Outlook Express 来发送和接收电子邮件。

为了使用电子邮件,您必须拥有一个由 ISP (Internet service provider, Internet 服务提供商)提供的帐号,并进行必要的软件配置。有关帐号、密码、电子邮件服务器和其它设置的详细信息,<br>请咨询您的系统管理员 /ISP,或者与 BenQ 客户服务联系以寻求帮助。

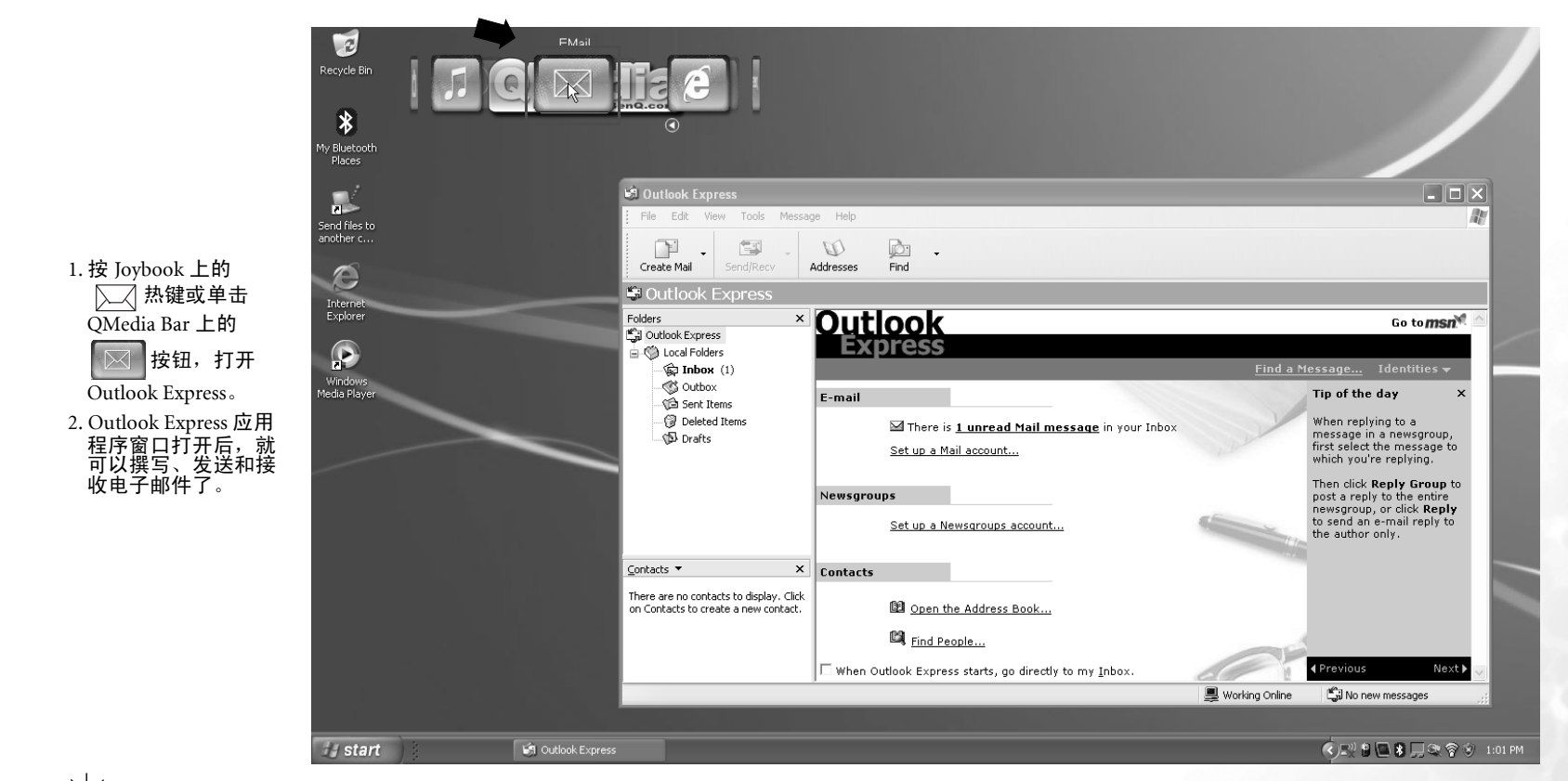

有关如何使用 Outlook Express 的详细信息,请单击 Help (帮助)并选择 Contents and Index (目录和索引),然后查看联机帮助。

# 在线冲浪

可以使用 Internet Explorer 来浏览 Internet 上的网页并访问各种在线信息。

为了在线冲浪,您必须拥有一个由 ISP (Internet service provider, Internet 服务提供商)提供的帐号,并进行必要的软件配置。有关帐号、密码和其它设置的详细信息,请咨询您的系统管理员<br>/ISP,或者与 BenQ 客户服务联系以寻求帮助。

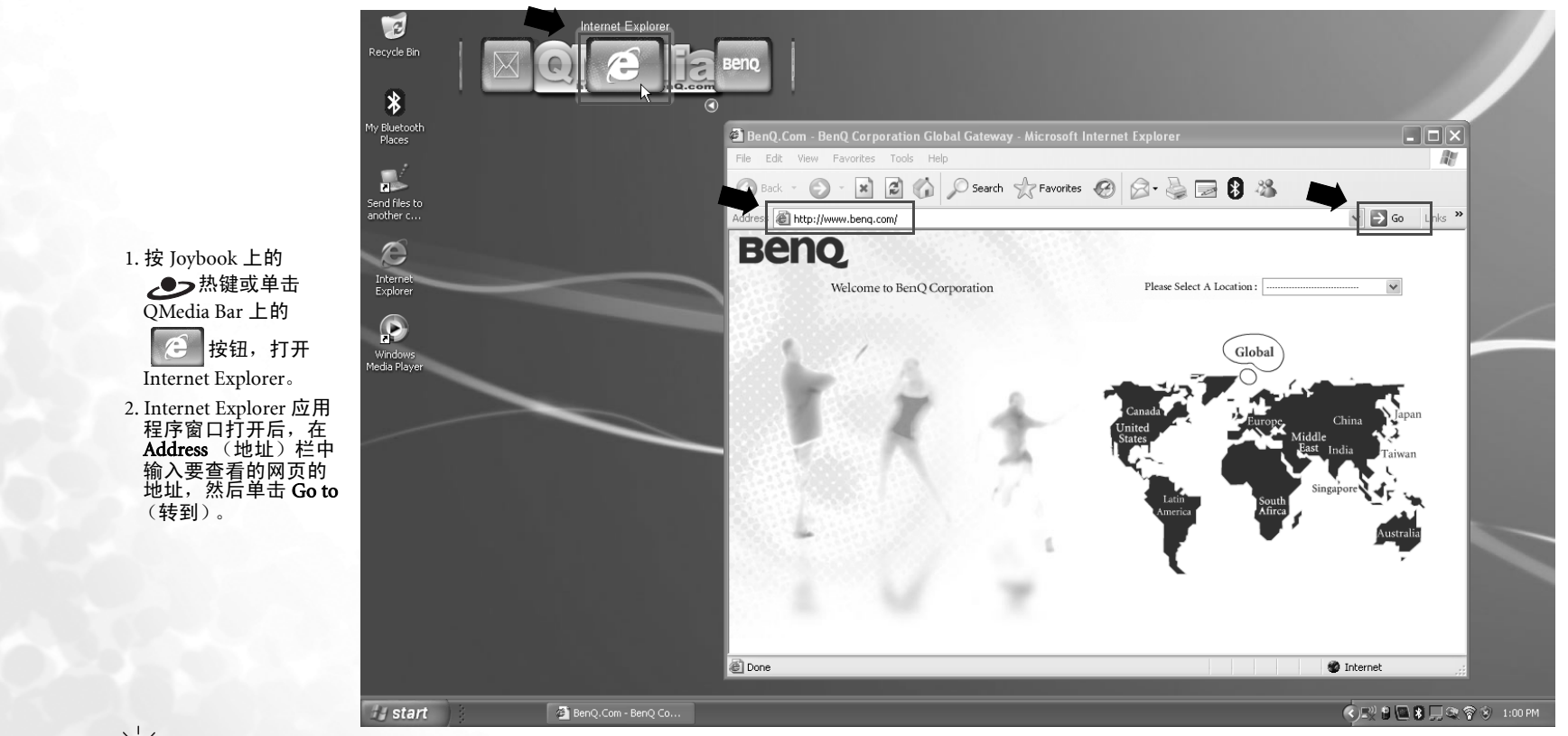

有关如何使用 Internet Explorer 的详细信息,请单击 Help (帮助)并选择 Contents and Index (目录和索引),然后查看联机帮助。

# 使用内置的无线 LAN 功能

利用 Joybook 中内置的无线 LAN 卡,您可以通过无线方式访问 Ethernet 网 络而不受网线的限制。

在家中或在办公室中,需要有一个接入点作为基站,才能使得数据传输成<br>为可能。在咖啡店或图书馆等户外地点,您需要咨询服务人员以获得帐 号。

#### 连接到无线 LAN 网络:

- 1. 确保您位于无线网络服务范围内,并且您已经从服务提供商那里得到了 用于访问该网络的用户名和密码。
- $2.$  按无线设备开关, 然后按 Fn + F12 热键组合以启用无线 LAN。
- 3. 单击位于桌面右下角的系统托盘上的无线 LAN 图标 第 ,弹出一个菜 单。
- 4. 如果对话框中存在 Use Intel PROSet/Wireless (使用 Intel PROSet/ 无线) 选项,请单击以选择它;否则,转到下面的步骤 6。
- 5. 再次单击无线 LAN 图标, 弹出一个菜单。
- 6. 单击 **Open Intel PROSet/Wireless** (打开 Intel PROSet/ 无线 ),弹出实用程 序窗口。

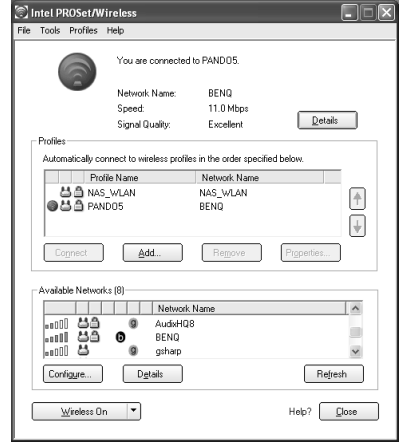

7. 在窗口的 Available Networks (可用网络)部分,显示无线 LAN 卡自动检 测到的可用网络的列表。

- 8. 单击列表中的一个项目,然后单击 Configure (配置),为其创建配置文 件。
- 9. 指定配置文件名称,然后单击 Next (下一步)。
- 10. 如果需要,您可以更新此页上的安全设置并输入密码。(关于这些设置 的值,请与您的 ISP 联系。)单击 **Next** (下一步)。
- 11. 单击 OK (确定)以完成配置文件。
- 12. 返回到实用程序窗口的主页面,请注意 Profiles (配置文件)部分中的 新配置文件项目。
- 13. 高亮显示您的配置文件,然后单击 Connect (连接)以连接到无线 LAN。
- 14. 此时,您会发现系统托盘上的无线 LAN 图标显示绿色,以指明已建立 连接。

要访问 Internet,您必须经过另一个授权过程,输入用户名和密码。有关的 详细信息,请咨询您的 ISP。

- 如果不使用 Joybook 中的 WLAN 卡,也可以使用调制解调器端口的拨号连接、ADSL、以及 LANN 端口的宽带传输。有关的详细信息,请与您当地的 ISP 联系。
- 坐飞机旅行时,请务必关闭无线网络以避免不利于飞行安全的任何可能的风险。
- 可以随时单击菜单栏上的 Help (帮助)以弹出帮助。

# 使用 Bluetooth (可选)

利用 Bluetooth 功能,您可以连接到支持 Bluetooth 传输的各种设备和服 务。当打印文档时,与 PDA、另一台 PC 或者移动电话同步 PIM 数据时, 甚至共享网络连接时,不再需要任何线缆。

Bluetooth 在一些型号上是可选功能。无论系统中是否配备了 Bluetooth 设备,桌面上和系统 托盘中都会出现 Bluetooth 图标。根据 Bluetooth 的状态,系统托盘中的图标会显示三种颜 1. The State of Line of Line of Line of Line of Line of Line of Line of Line of Line of Line of Line of Line o 处于连接状态。

## 添加 Bluetooth 设备

1. 按 Joybook 上的无线设备开关。

2. 反复按 <Fn> + <F12> 热键组合,直至 Bluetooth 变成 "ON"。

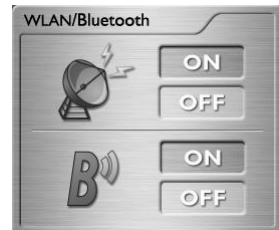

3. 打开 Bluetooth 装置并激活 Bluetooth 功能。

• 有关如何激活设备 Bluetooth 功能的详细信息,请参阅其文档。 • Joybook 与 Bluetooth 设备之间的最大有效连接范围是 <sup>10</sup> 米。 • Joybook 最多可以同时连接 <sup>7</sup> 个 Bluetooth 设备。

4. 单击位于桌面右下角的 Windows 系统托盘上的 Bluetooth 图标 21, 弹出一个对话框。单击以选择 Add a Bluetooth Device (添加 Bluetooth 设备)。

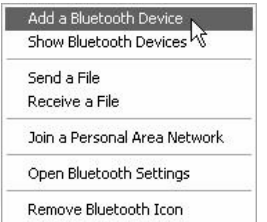

如果在 Windows 系统托盘上看不到 Bluetooth 图标,请反复按 <Fn> + <F12> 直至 Bluetooth 变成 "开启"。

5. 选中 My device is set up and ready to be found (我的设备已设置并且可 以找到)复选框,然后单击 Next (下一步)。

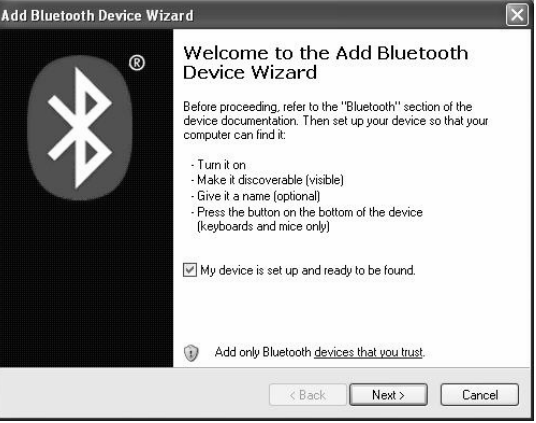

6. 系统将开始搜索附近可用的 Bluetooth 设备。搜索完毕后,将会看到 所找到设备的列表。高亮显示一个设备,然后单击 Next (下一步)。

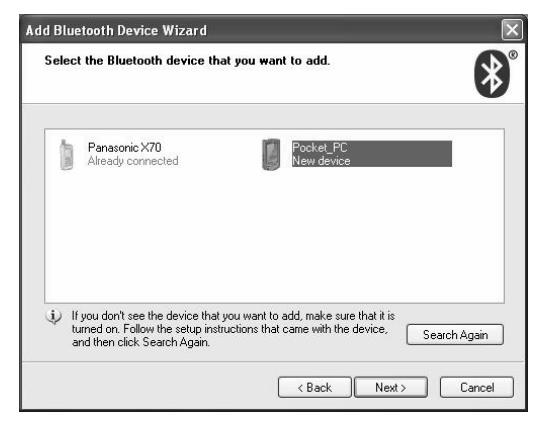

7. 选中 Let me choose my own passkey (让我选择自己的万能钥匙)单选 按钮,然后输入 8 到 16 位的万能钥匙。(您可以输入任意文本作为

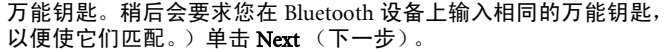

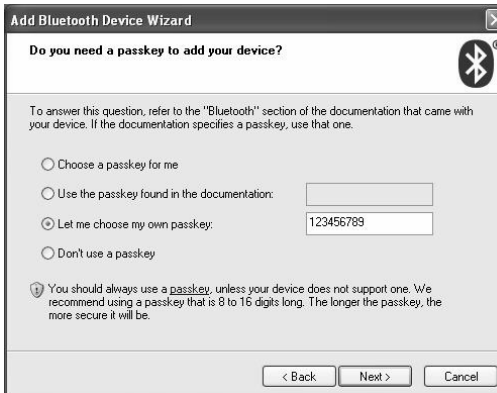

8. 至此,新 Bluetooth 设备添加完毕。单击 **Finsih** (完成)。

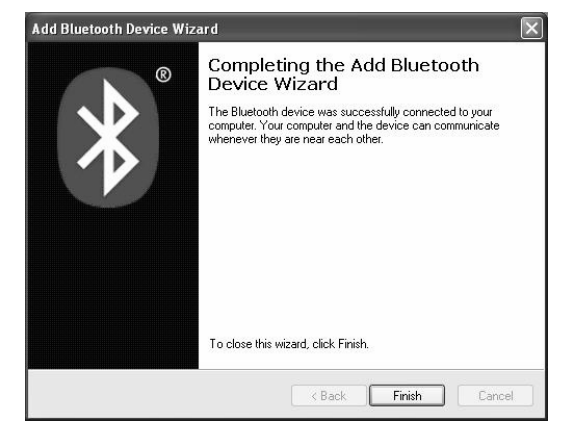

# 发送文件至 Bluetooth 设备

1.Joybook 连接到 Bluetooth 设备后,单击系统托盘上的 Bluetooth 图标 ,弹出一个对话框,选择 Send a File (发送文件)。

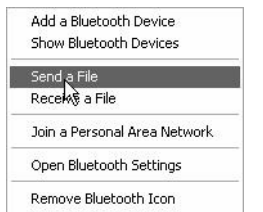

2. 在 Send to (发送到)字段中,如果显示的设备不是要发送文件的目 标位置,请单击 Browse (浏览)让系统搜索附近可用的设备。否 则,单击 **Next** (下一步)。

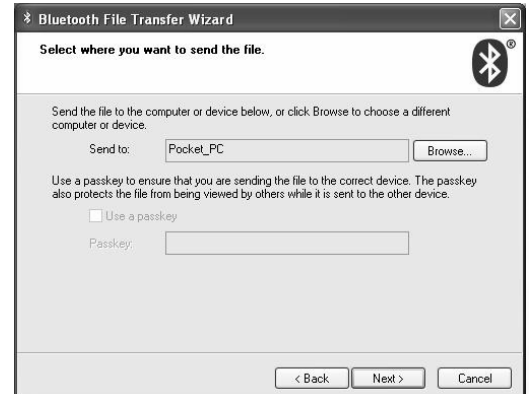

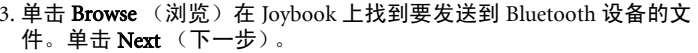

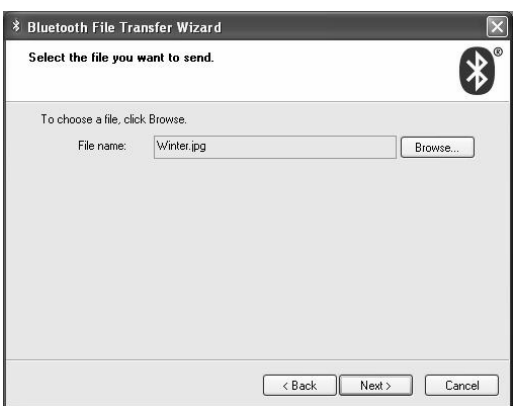

4. 等待文件传送完毕。

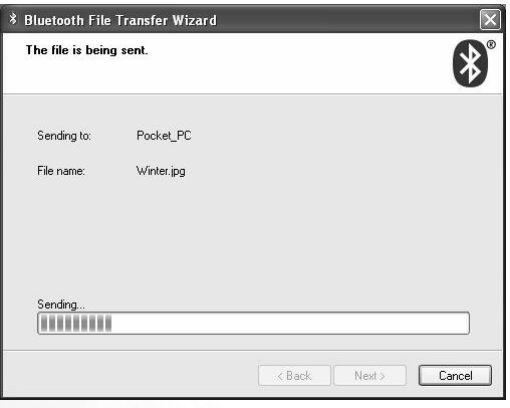

V.

5. 至此,文件已发送到 Bluetooth 设备。单击 **Finsih** (完成)。

# 欣赏音乐和制作个性化音乐专辑

QMusic 是一个优秀的工具, 用于管理您喜爱的音乐专辑。利用它, 您可 以:播放音乐 CD 和 MP3 文件;将 MP3 歌曲刻录到 CD 上;将音频光盘 选段转换成 MP3 格式以存储到硬盘驱动器上;或者制作个性化的音乐专 辑。

单击 QMedia Bar 上的 | 按钮可以打开 QMusic。

## QMusic 工作区域

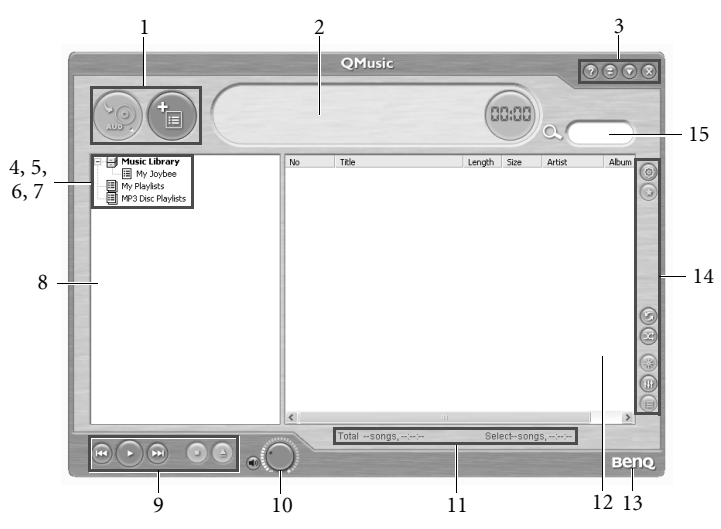

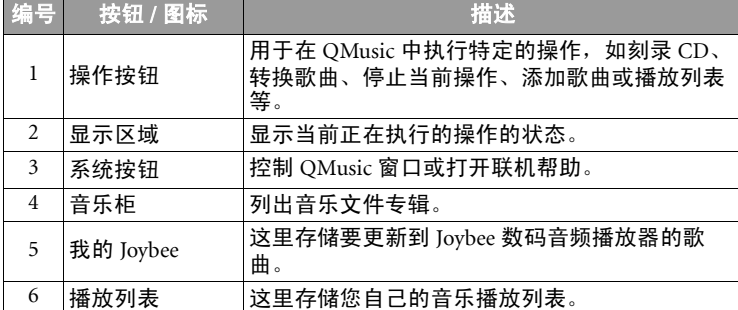

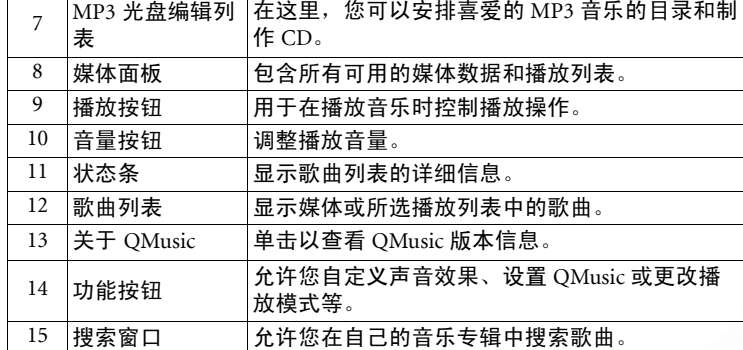

## 播放音乐 CD

1. 将音乐 CD 插入 Joybook 的光驱中。

2. 几秒钟过后,音乐 CD 中的歌曲将出现在歌曲列表中。

3. 单击播放按钮以播放 CD。

## 创建歌曲列表

1. 单击媒体面板上的 Music Library (音乐柜),然后单击(ran)按钮。

2. 在显示的对话框中,指定歌曲列表的名称,然后单击 OK (确定)。

3. 单击刚才创建的歌曲列表, 然后单击 第 按钮以便向歌曲列表中添加歌 曲。

4. 在显示的对话框中,浏览并选择要添加的音乐文件,然后单击 Open (打开)。

5. 如果要向歌曲列表中添加更多歌曲,请重复步骤 4。

在 "音乐柜"中创建歌曲列表时,会将实际歌曲文件添加到列表中;在 "歌曲列表"中创<br>建歌曲列表时,只创建音乐文件的快捷方式。如果删除音乐文件,将发生错误。

# 将 CD 音乐转成 MP3 格式

- 1. 将音乐 CD 插入 Joybook 的光驱中。
- 2. 音乐 CD 中的歌曲将自动出现在歌曲列表中。单击以选择要转换的歌曲, 或者取消选择不需要的歌曲。
- 3. 单击 3. 按钮。在音乐柜下面的媒体面板上会自动创建一个名为 New

Album (新专辑)的新歌曲列表, QMusic 将开始转换过程。根据您选择 的歌曲数量,此过程可能需要一段时间。

4. 转换过程完成后,会在歌曲列表中看到转换后的歌曲。要更改歌曲列表的名称,请右键单击名称,然后选择 C<mark>hange playlist name</mark> (更改歌曲列 表名称)。

## 制作 MP3 音乐 CD

ĻΩ.

#### 为制作 MP3 音乐 CD,需要配备 CD- 刻录机。

- 1. 确保 CD- 刻录机准备就绪并且刻录机中有空白刻录盘。
- 2. 右键单击音乐柜下面的歌曲列表,然后选择 Burn MP3 data disc (刻录成 MP3 数据光盘)。
- 3. 按照屏幕上的说明进行操作。
- 有关如何使用 QMusic 的详细信息,请单击 @ 按钮,然后查看联机帮助。

# 查看数码照片、制作幻灯片和日历

Photo Explorer 可以帮助您管理数码照片和其它图像,让您方便地查看、打 印和编辑它们以及自制幻灯片。

单击 QMedia Bar 上的 【图】按钮可以打开 Photo Explorer。

# Photo Explorer 工作区域 The Contract of The Thomas 查看图像

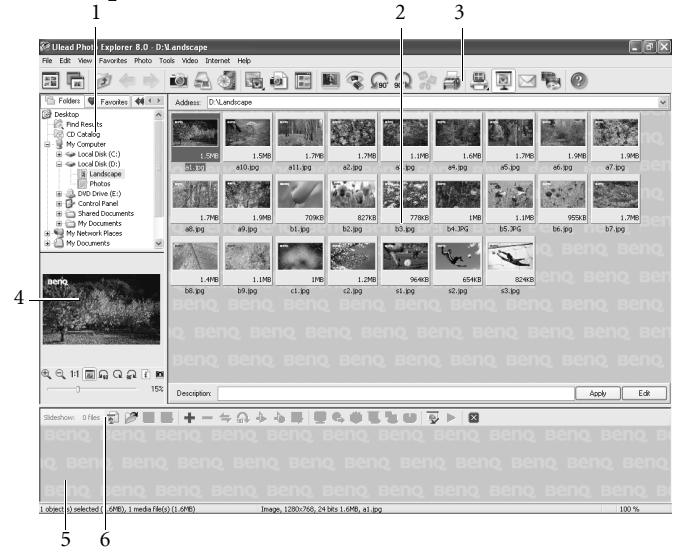

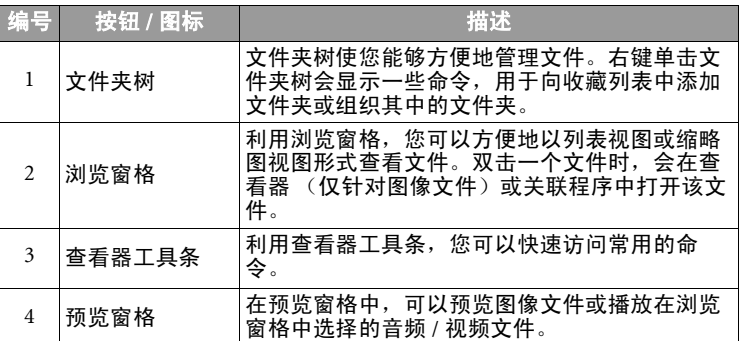

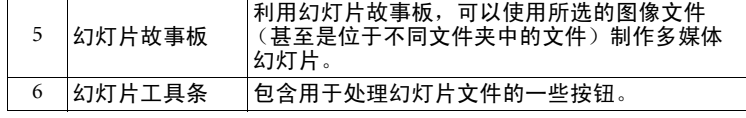

1. 在目录树中找到所需的图像文件。

- 2. 所选目录中的文件以缩略图或列表形式显示在**浏览窗格**中。选择要查看 的图像。
- 3. 您选择的图像将出现在**预览窗格**中。在预览窗格中双击会打开 **Viewer** (查看器)窗口,用于近距离查看图像。

## 制作幻灯片或屏幕保护程序

Photo Explorer 为您提供了一种使用自己喜爱的媒体文件制作幻灯片 / 屏幕 保护程序的简便途径。可以使用此特性进行演示、展示等,或者作为一种自娱方式。

- 1. 单击查看器工具条上的 Slideshow 【■ (幻灯片)按钮。
- 2. 在浏览窗格中,选择要在幻灯片投影中使用的文件。您可以使用音频、 视频和图像文件。
- 3. 在幻灯片工具条上,单击 Add + (添加) 按钮或者将所选的文件拖到幻 灯片故事板中。必要时,特别是当文件位于不同文件夹中时,重复步骤2 和 3。
- 4. 对文件重新排序,方法是:将文件拖到另一个框格中;或者从故事板中 选择一个文件,单击幻灯片工具条上的 Move <del>每</del>(移动)按钮,找到要 将文件移动到哪个框格,然后单击一下。
- 5. 要从故事板中删除所选的文件,请单击幻灯片工具条上的 Remove (删 除) 按钮。
- 6. 单击 Slideshow Options (幻灯片选项)① 按钮应用图像之间的过渡效 果,并自定义幻灯片的整体外观。

要制作自动运行的幻灯片 (计算机播放), 请在 Default duration (默认时 长)中设置固定的图像时长。否则,要手动控制幻灯片,请选择 Control manually with keyboard or mouse (用键盘或鼠标手动控制)。

7. 要设置不同显示时长并为个别图像添加声音注释,请在幻灯片故事板中选择图像,然后单击 Slideshow Options (幻灯片选项) )按钮。

8. 要从幻灯片中的特定图像开始添加背景音乐,请将文件拖放到幻灯片故 事板中所需图像的下面。每次添加音乐时,不管选择了一个还是多个文 件,所选的音乐都将作为单个剪辑插入到一个图像范围下面以随同播放。

重复上述过程,向幻灯片中的各个部分添加更多背景音乐。

如果音乐剪辑的时长比其对应的图像范围时长短,音乐将继续重新播放, 直至相应的图像全部显示完毕。为避免重新播放音乐,您可以在添加音乐 之前检查图像时长和音乐时长,使两者同步。

- 要向一段音乐剪辑中附加多个音乐文件, 请在按住 <Ctrl> 键的同时, 将所 选的文件从浏览窗格拖到音乐剪辑的起始图像上。
- •要将音乐剪辑移到另一个图像,请将其拖到所需的图像。

如果图像已经有伴音,所移动的剪辑将完全取代它。

9. 单击 Show (显示)▶ 按钮,利用当前设置预览幻灯片。

- 10. 对幻灯片顺序感到满意后,单击 Save (保存) 【【按钮,然后定义一个 名称和位置以保存幻灯片文件 (\*.UES)。
- 11. 根据幻灯片的用途,可以按照不同的方法准备文件进行查看:
- 双击在步骤 10 中创建的 (\*.UES) 文件,随时在 Joybook 上查看幻灯片。
- •单击 Package (封包) 》按钮将幻灯片中使用的所有文件复制到一个能够 方便访问的单独文件夹中,这样就可以通过电子邮件将整个幻灯片发给也使用 Photo Explorer 的朋友或亲属。
- •单击 Export (导出) 4 按钮创建一个能够上载到 Web 服务器上的 Web 幻灯 片,或者封装成一个自解压的 EXE 文件,然后通过电子邮件将其发给朋 友或亲属 (收件人不需要使用 Photo Explorer)。
- •单击 Screen Saver (屏幕保护程序)■按钮,将幻灯片用作屏幕保护程 序。
- 您制作的屏幕保护程序链接到在制作时所选择的文件。移动或删除这些文件会破坏链接,屏 幕保护程序将不能正常工作。

## 制作日历

- 1. 在浏览窗格中选择一个缩略图,单击查看器工具条上的 Tools (工具), 然后选择 Calendar (日历)。
- 2. 在 Calendar (日历)对话框的 **Template** (模板)部分,选择一种页面版 式 - Portrait (纵向) A 或 Landscape (横向) A
- 3. 选择您喜欢的日历模板。
- 4. 移动日历元素 (月、年等),方法是:选择元素,然后拖到希望的位 置。
- 5. 调整元素的大小,方法是:选择元素,然后拖动角上或元素边框上的节点。
- 6. 调整每种不同元素的字体类型、样式和颜色,方法是:单击 Font and **Color** (字体和颜色)按钮。在 Font and Color (字体和颜色)对话框 中,从 Text Preview (文本预览)窗口或从 Item (项目)下拉菜单选择 要修改的元素。
- 7. 此时,您可以选择以不同的方式输出日历:
- 单击 Print Setup (打印设置)按钮配置打印机。单击 Print (打印)将当 前日历作为一项打印作业发送到打印机。
- •单击 Wallpaper (墙纸)将当前日历设成 Windows 桌面墙纸。
- •单击 To Clipboard (至剪贴板)将当前日历发送到剪贴板,这样就可以在 其它程序 (如图像编辑程序)中打开日历,对其作进一步加工处理。

8. 单击 **Close** (关闭)退出 Calendar (日历)对话框。

有关如何使用 Photo Explorer 的详细信息,请单击 Help(帮助)并选择 Ulead Photo Explorer<br>Help (Ulead Photo Explorer 帮助),然后查看联机帮助。

# 观看 DVD/VCD 电影

单击 QMedia Bar 上的 | (◎) | 按钮可以打开 PowerDVD。利用 PowerDVD, 您可以在 Joybook 上观看 DVD/VCD 电影或播放音乐。

当 PowerDVD 打开时,屏幕上会显示一个控制面板和一个电影窗口。

## Power DVD 控制面板

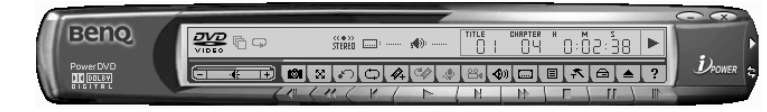

## 控制按钮

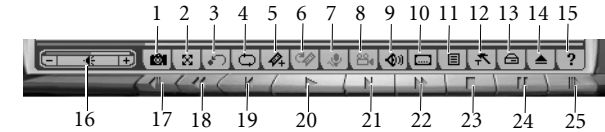

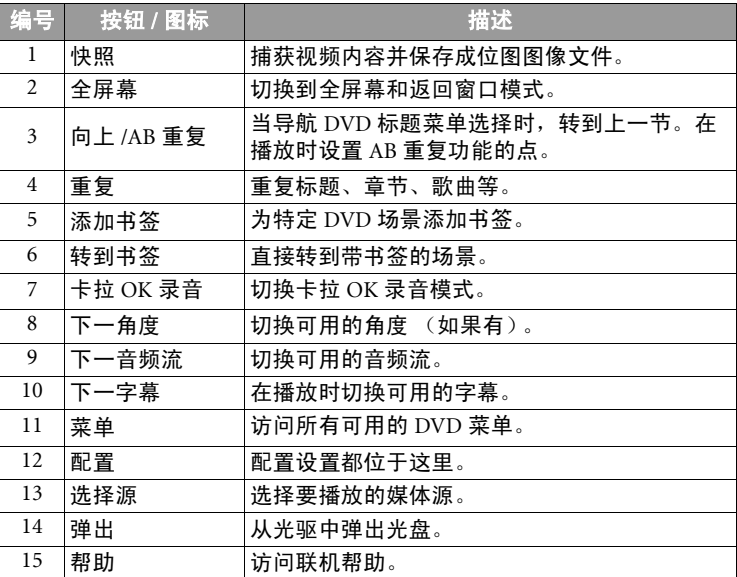

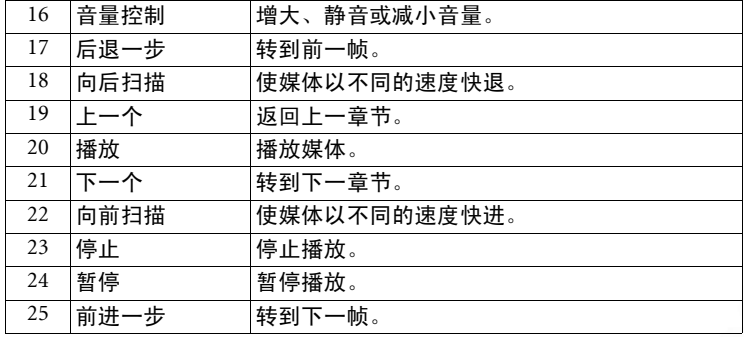

## 显示

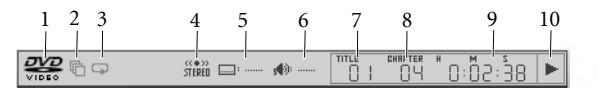

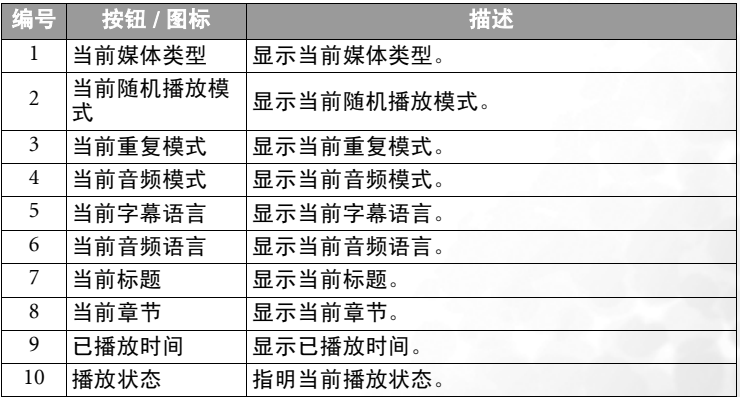

## 区码设置

当今市场中的大多数 DVD 标题都受区码控制,全球被分成六个单独的区 域。这样可以确保电影公司的剧院版本和家庭版本的最大收益,这两种版 本的时间和日期因区域不同而异。

1. 打开 Power DVD,把要播放的 DVD 插入光驱中。

- 2. 插入 DVD 时,注意显示的对话框。单击 OK (确定)。
- 3. 设置区域后,除非插入了来自其它区域的编码 DVD 标题,否则不再显示 此对话框提示您。
- PowerDVD 最多只允许您指定五次区域设置,之后区码将被固定。也就是说,只能播放针对 一个区域的 DVD 标题。一些 DVD 标题可能与区域无关。

#### 基本操作

#### 播放 DVD

- 1. 打开 Power DVD,插入 DVD 光盘,然后单击 **Play** (播放)按钮。确保 媒体源正确。如果不正确,请单击 Select Source (选择源)按钮,然后 选择正确的驱动器。
- 2. 根据 DVD 标题,会显示警告信息或版权信息。通常,不能跳过此内容。
- 3. 宣传内容之后, 显示主菜单。利用鼠标单击一下以进行选择。开始播放 DVD。
- 4. 必要时,使用控制按钮访问各种播放功能。

#### 播放 VCD/SVCD

- 1. 打开 Power DVD,把要播放的 VCD/SVCD 插入光驱中。确保媒体源正 确。如果不正确,请单击 Select Source (选择源)按钮,然后选择正确 的驱动器。
- 2. 单击 **Play** (播放)按钮。开始播放 VCD/SVCD。根据 VCD/SVCD 标题, 有一些可能会提供标题菜单。根据具体标题,可以直接单击屏幕菜单选择或使用数字键盘进行选择。
- 3. 必要时,使用控制按钮访问各种播放功能。

#### 播放媒体文件

要播放媒体文件,最简单的方法是将文件直接拖放到 PowerDVD 的控制面 板或电影窗口中。这包括 PowerDVD 所支持的所有媒体文件类型以及歌曲 列表格式 (.m3u 和 .pls)。

- 1. 打开 PowerDVD,然后打开 Windows 资源管理器 (或任何文件夹)。
- 2. 浏览以找到要播放的文件,单击文件,将其拖到 PowerDVD 控制面板或 电影窗口中,然后释放。
- 3. 必要时,使用控制按钮访问各种播放功能。

#### 播放音频光盘

- 1. 打开 PowerDVD,插入要播放的音频光盘,然后单击 **Play** (播放)按 钮。
- 2. 要更改音频光盘歌曲列表,请在播放时或在暂停模式期间单击 Menu (菜单)按钮。在默认情况下,歌曲列表将从左窗口中复制音频光盘上 可用的全部选段。单击 Clear (清除)以清除歌曲列表, 或者单击 Reset (恢复)以恢复至默认设置。
- 22 使用 Q-Media Bar

3. 选择选段,然后单击 Add (添加)以添加到歌曲列表中。如需选择多个 选段,请在选择时按住 <Ctrl> 键或 <Shift> 键以选择一行中的多个选 段。

4. 完成后,单击 OK (确定)。

有关如何使用 PowerDVD 的详细信息,请单击 Help (帮助)按钮,然后查看联机帮助。

# 自己制作电影

Joybook 可以帮助您编辑视频文件, 制作成能够与家人和朋友共享的电影。 利用数码摄像机或其它数码视频电影胶片来源,可以通过 PoweDirector 来 制作您自己的电影作品;如果不想张扬,就制作成风趣的家庭视频吧!

单击 QMedia Bar 上的 按钮可以打开 PowerDirector。

## PowerDirector 工作区域

#### PowerDirector 程序

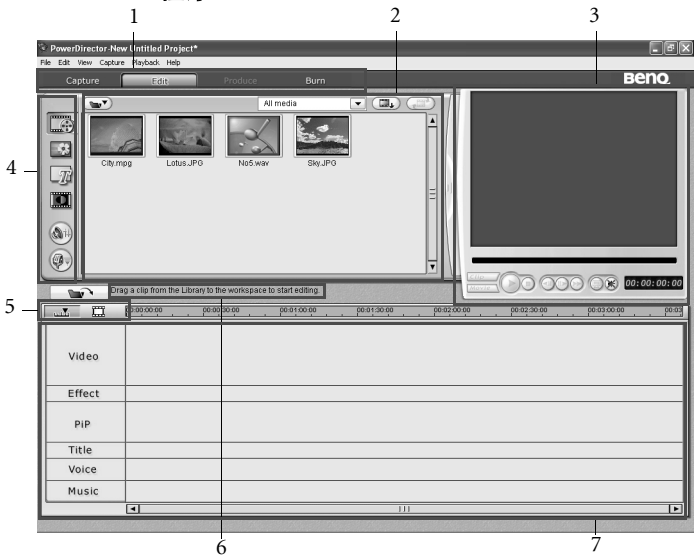

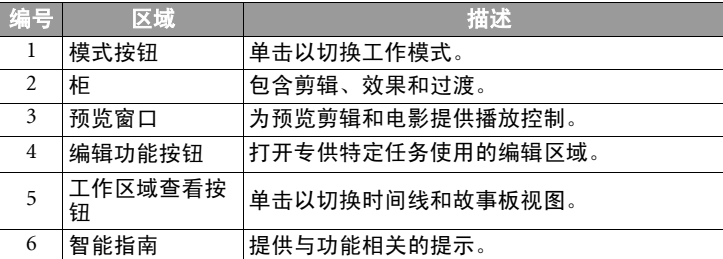

#### 7媒体选段 在此处插入媒体剪辑。

#### 捕获模式

单击 **Lapture 按钮时, PowerDirector 进入捕获模式。在此模式下, 可以** 捕获来自各种捕获设备的媒体。

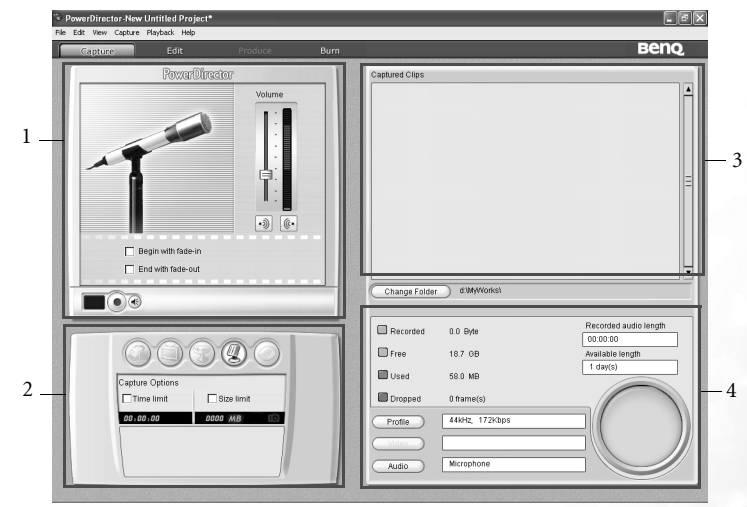

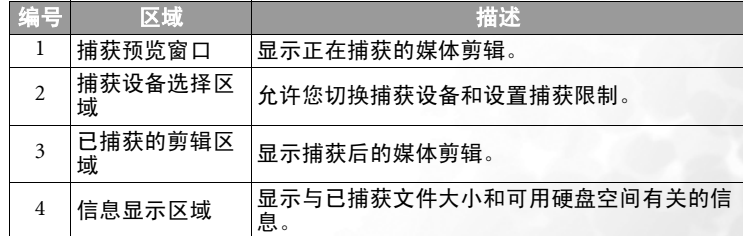

## 电影制作过程

数字电影制作过程从原始视频素材开始到制作出电影为止,都需要艺术性 和技术性。 PowerDirector 提供了一种非常简便的方式,让您完成电影制作 并发布到您选择的媒体上。

#### 前期制作

在使用 PowerDirector 编辑电影之前,必须首先制作 (或收集)其组成部 分:视频剪辑、照片、音乐和旁白。您可以使用摄像机或其它录制设备收 集原始素材,或者也可以使用现有的无版权保护的媒体文件。

#### 编辑

准备好原始素材后,您可能希望使用 PowerDirector 将视频和音频内容剪接 至所需的长度,为视频剪辑添加特殊效果,在视频剪辑之间添加过渡效果等。

#### 准备刻录

准备将电影刻录到光盘时,应预备几张与刻录机兼容的光盘。不仅要确保媒体类型正确 (即为 DVD 机准备 DVD,为 CD 机准备 CD),还要确保光 盘格式都正确无误 (例如, CD-R 或 DVD+RW)。多预备几张光盘, 以便 在刻录机遇到错误时使用,或者当对结果感到满意而希望制作副本时使用。

## 步骤 <sup>1</sup>:将剪辑加载到柜中

向 PowerDirector 柜中加载媒体剪辑时,有两个选项:分别加载媒体文件; 或者,加载您希望在当前项目中使用的媒体文件所在的整个文件夹。

## 加载个别媒体文件

- 1. 单击 第六 以在柜中打开媒体区域。
- 2. 在 Filter (过滤器)下拉列表中,选择要加载的媒体类型 (或**所有媒** 体)。
- 3. 单击 (www), 然后选择 Load media file(s) (加载媒体文件)。打开一个 对话框。
- 4. 找到并打开要添加的文件。您选择的每个媒体文件的缩略图出现在柜中。

#### 加载媒体文件夹

- 1. 单击 第 以在柜中打开媒体区域。
- 2. 单击 <sub>(ww</sub>w), 然后选择 Load a media folder (加载媒体文件夹)。打开一 个对话框。
- 3. 找到要打开的文件夹,然后单击 OK (确定)。该文件夹中的所有媒体文 件都加载到柜中。

## 步骤 <sup>2</sup>:管理工作区域中的剪辑

将媒体文件加载到柜中后,即可在电影中使用它们。您可以将不同类型的 媒体剪辑加载到工作区域内的不同选段,将它们移到故事中的不同位置,也可以从工作区域中删除它们。

#### 将剪辑添加到工作区域中

#### 添加视频和图像剪辑

- 1. 单击 第六 以在柜中打开媒体区域。
- 2. 在 Filter (过滤器)下拉列表中,选择 **Video** (视频)、 **Image** (图像) 或 All Media (所有媒体),以便对媒体区域中的剪辑进行排序。
- 3. 选择一个剪辑,然后将其添加到工作区域中。为此,您可以执行下面一 项操作:
- 单击 将剪辑添加到视频选段中,或者单击 将剪 辑添加到 PiP 选段中。
- 将剪辑拖到视频或 PiP 选段中的所需位置。
- 您可以选择多个剪辑,并将它们一起拖到同一选段中,前提是所有这些剪辑都与目的地选段 兼容。

## 添加音频剪辑

- 以在柜中打开媒体区域。
- 2. 在 Filter (过滤器)下拉列表中,选择 **Audio** (音频)或 **All Media** (所 有媒体)。
- 3. 选择一个音频剪辑,然后将其添加到工作区域中。为此,您可以执行下 面一项操作:
- 单击 | 1) | 将音频剪辑添加到语音选段中, 或者单击 将音频剪辑添加到音乐选段中。
- 将一个或多个音频剪辑拖到语音或音乐选段中的所需位置。可以在此选段中的任何点添加音频剪辑。

## 步骤 3: 使用效果

#### 添加视频 / 标题 / 过渡效果

- 1. 单击一个效果按钮 (  $\|\cdot\|$   $\|\cdot\|$  或  $\|\cdot\|$  ),在柜中显示要添加 的效果类型。
- 2. 从柜中选择一种效果,将其拖到时间线视图内正确选段中的所需位置。 (此位置就在要影响的视频选段中的剪辑下面。)

1. 在时间线视图中双击一种效果。

2. 相应的效果编辑窗口将显示出来,让您进一步更改效果的外观。

#### 设置效果的时长

- 1. 在时间线视图中, 选择要设置时长的效果。
- 2. 将光标放在效果的一端, 将剪辑的该端点拖到新位置。

#### (了)您可以拖动剪辑的边缘以延长或缩短它。

#### 删除效果

- 1. 在时间线视图中,单击以选择要删除的效果。
- 2. 按键盘上的 <Del> 键。

## 步骤 <sup>4</sup>:制作电影光盘

您可以将自己的电影刻录到光盘上,然后与朋友和家人在计算机或光盘播放器上观看电影。

- 1. 单击 $\sqrt{\frac{P_{\text{reduced}}}{P_{\text{reduced}}}}$ 以打开制作向导。
- 2. 单击 6 , 3 , 然后单击 Next (下一步)。光盘制作选项在页面上显示出 来。
- 3. 选择一种光盘格式,然后设置您的选项:
- 要为制作的电影设置目的地文件夹,请单击 Output to (输出到),然后 选择一个新文件夹。
- Country/Video Format of Disc (国家 / 光盘视频格式): 指定将在哪里播放 您制作的光盘。
- 4. 选中 After production, make disc in Power Producer (制作完成后,在 Power Producer 中制作光盘)以继续制作过程,当编辑完电影后,在 Power Producer 中刻录光盘。
- 5. 单击 **Next** (下一步)。详细制作信息显示在页面上。
- 6. 检查这些详细信息是否正确无误。
- 7. 单击 Start (开始)。开始执行制作过程。此过程需要几分钟时间。
- 8. 制作过程完成后, Power Producer Express 将出现在屏幕上。单击

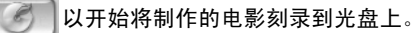

9. 在 CD- 刻录机中放入一张空白盘,然后单击 1。

有关如何使用 PowerDirector 和 Power Producer 的详细信息,请选择 Help (帮助)以查看 联机帮助。

# 使用 Nero Express 刻录 CD

Joybook 附带了 Nero Express 软件,只需按照简单的分步说明,就可以使用 它将不同类型的数据刻录到 CD 上。

单击 QMedia Bar 上的 按钮可以打开 Nero Express。

#### 1. 将空白 CD 插入 CD- 刻录机中。

2. 以刻录能够在任何 CD 播放器上播放的音频 (音乐) CD 为例,将光标 移到 图标上,然后单击下面出现的 Make Audio CD (制作音频光盘) 项目。

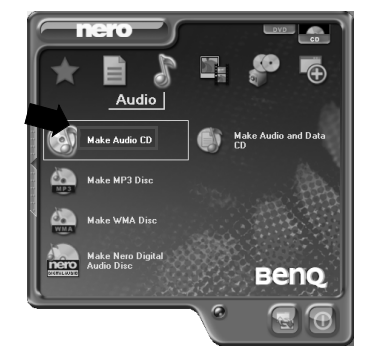

#### 3. 在随后的窗口中,单击 Add (添加)。

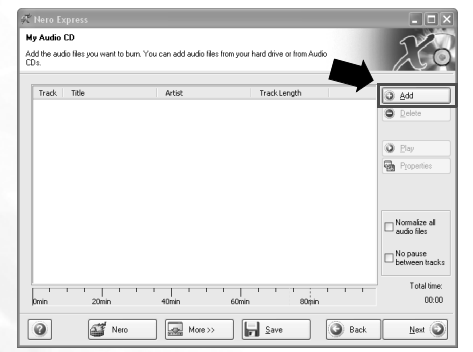

#### 4. 在出现的对话框中浏览以选择音乐文件,然后单击 Add (添加)。如果 要将更多音乐文件刻录到 CD 上,请重复此步骤。

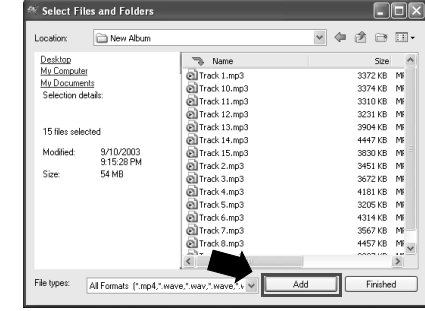

#### 5. 选择完文件后,单击 Finished (完成)。

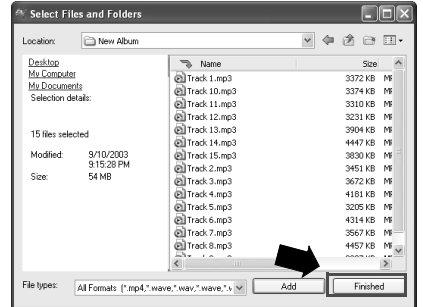

6. 计算所选文件的总计容量,并在窗口下部用蓝条显示出来。如果蓝条进 入了红色虚线,则必须从所选文件列表中删除一些文件,方法是:右键 单击文件,然后选择 Delete (删除)。单击 Next (下一步)。

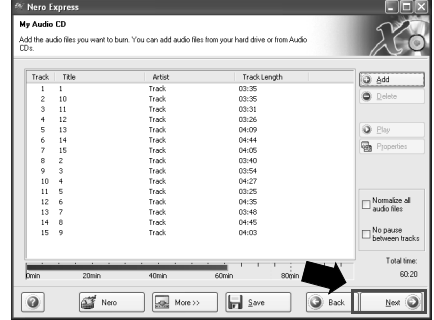

7. 出现下面的窗口。单击 **Burn** (刻录)。

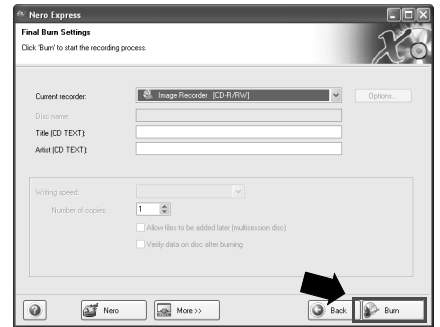

8. Nero Express 开始将文件刻录到 CD 上。

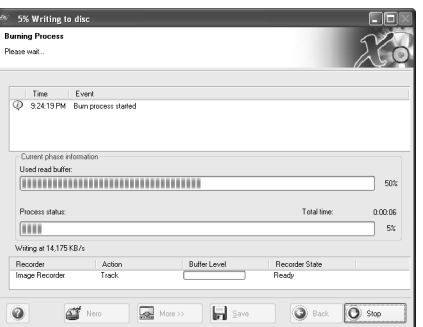

#### 9. 刻录过程成功完成后,将出现下面的对话框。单击 OK (确定)。

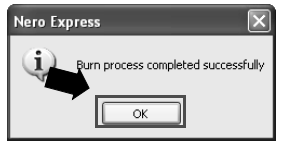

10. 单击 **Next** (下一步)。

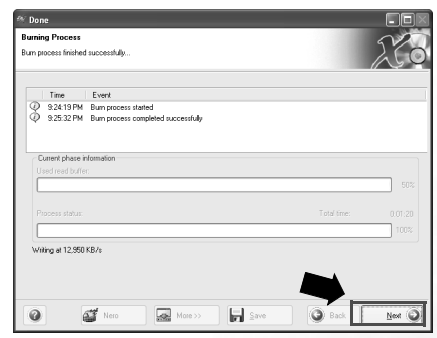

11. 此时,您可以选择:使用这些文件再刻录一张 CD ;使用不同的文件刻 录 CD ;进入 Cover Designer (封面设计程序)为刚才刻录的 CD 设计

一个封面;保存此 CD 的设置供以后使用。或者,可以单击 Exit (离 开)以退出 Nero Express。

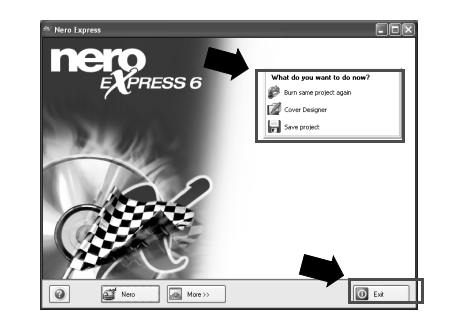

有关如何使用 Nero Express 的详细信息,请单击 Nero Express 欢迎窗口中的 | ② ||图标并选 择 Help Topics (帮助主题),然后查看联机帮助。

V.

# 使用 QCamera

利用 QCamera,不但可以方便地捕获视频剪辑和照片,还可以使用不同的 像册来管理它们。除此之外,还可以将它们刻录到 CD 上,以便与您的家 人和朋友共享。

单击 QMedia Bar 上的 | ● | 按钮可以打开 QCamera。

为了使用 QCamera,您必须已经正确安装符合 WDM 结构的数码相机。有关的详细信息,请<br>参阅数码相机的文档。

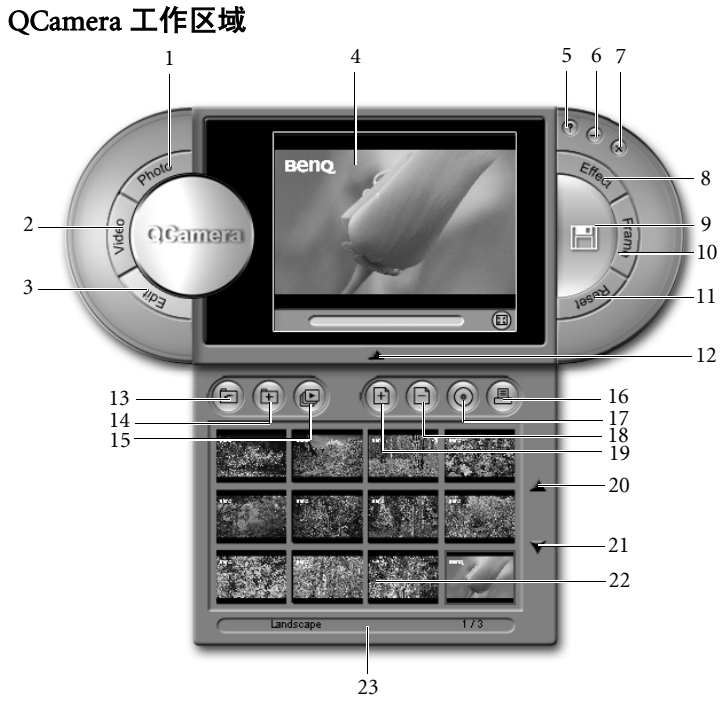

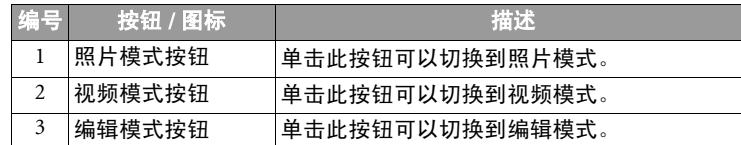

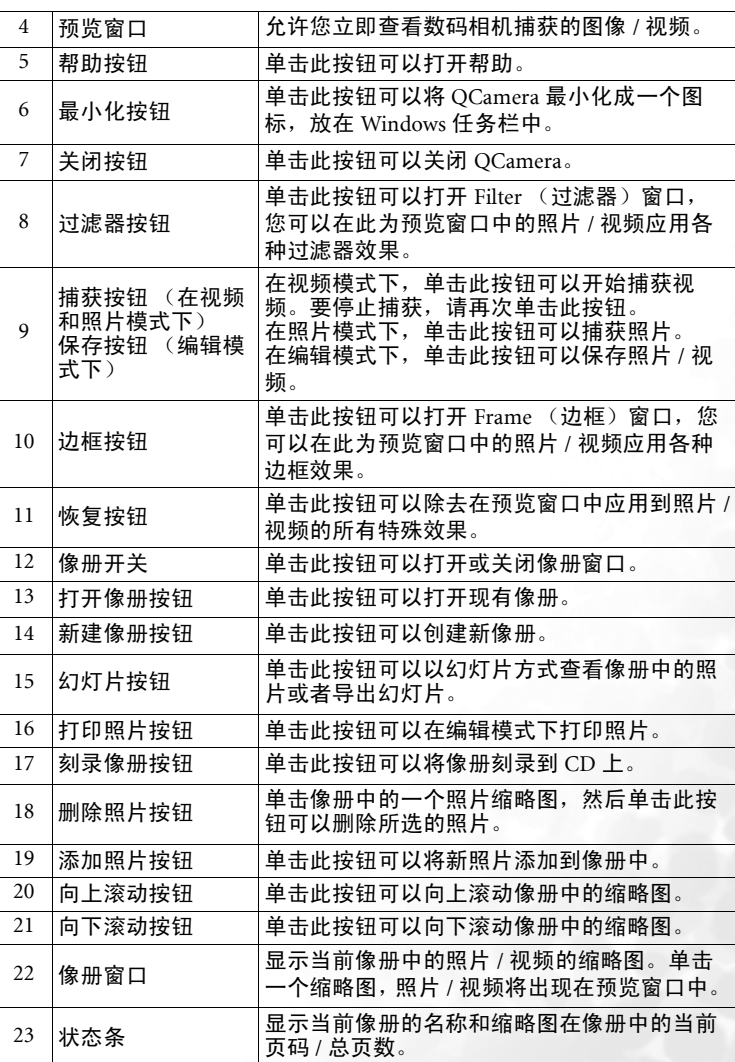

# 捕获视频

#### 捕获视频:

- 1. 单击 Video Mode (视频模式)按钮切换到视频模式。
- 2. 单击 **Capture** (捕获)按钮。 QCamera 开始捕获预览窗口中的视频。要 停止捕获,请再次单击此按钮。
- 3. 捕获的视频自动保存到像册中,显示为带有 2 图标的缩略图。

#### 捕获照片

捕获照片:

1. 单击 Photo Mode (照片模式)按钮切换到照片模式。 2. 单击 **Capture** (捕获)按钮。 QCamera 开始捕获预览窗口中的照片。 3. 捕获的照片自动保存到像册中,显示为缩略图。

#### 在照片和视频中应用特殊效果

利用过滤器和边框功能,可以方便地在捕获的视频和照片中添加更多有趣的内容和效果。

#### 在照片中应用过滤器效果

1. 单击 **Photo Mode** (照片模式)按钮。

- 2. 单击 **Filter** (过滤器)按钮。弹出 Filter effect (过滤器效果)窗口。
- 3. 在 Filter effect (过滤器效果)窗口中单击以选择一个过滤器效果。过滤 器效果将立即出现在预览窗口中。
- 4. 单击 Capture (捕获)按钮,利用所选的过滤器效果捕获照片。

#### 在视频中应用过滤器效果

- 1. 单击 **Video Mode** (视频模式)按钮。
- 2. 单击 **Filter** (过滤器)按钮。弹出 Filter effect (过滤器效果)窗口。

3. 在 Filter effect (过滤器效果)窗口中单击以选择一个过滤器效果。过滤 器效果将立即出现在预览窗口中。

4. 单击 **Capture** (捕获)按钮,利用所选的过滤器效果捕获视频。

5. 再次单击 **Capture** (捕获)按钮停止捕获视频。

#### 在照片中应用边框效果

- 1. 单击 Photo Mode (照片模式)按钮。
- 2. 单击 **Frame** (边框)按钮。弹出 Frame effect (边框效果)窗口。
- 3. 在 Filter effect (过滤器效果)窗口中单击以选择一个边框效果。过滤器 效果将立即出现在预览窗口中。

4. 单击 **Capture** (捕获)按钮,利用所选的边框效果捕获照片。

#### 在视频中应用边框效果

- 1. 单击 **Video Mode** (视频模式)按钮。
- 2. 单击 **Frame** (边框)按钮。弹出 Frame effect (边框效果)窗口。
- 3. 在 Frame effect (边框效果)窗口中单击以选择一个边框效果。边框效果 将立即出现在预览窗口中。
- 4. 单击 **Capture** (捕获)按钮,利用所选的边框效果捕获视频。
- 5. 再次单击 **Capture** (捕获)按钮停止捕获视频。

#### 去除特殊效果

要从预览窗口中除去过滤器或边框效果,请单击 Reset (恢复)按钮。

#### 创建新像册

创建新像册:

- 1. 在像册窗口中单击 New Album (新建像册)按钮。显示一个对话框,要 求您输入新像册的名称。
- 2. 输入新像册的名称,然后单击 OK (确定)。

#### 向像册中添加照片

将新照片导入像册中:

- 1. 单击像册窗口中的 Add Photo (添加照片)按钮。显示一个对话框。
- 2. 浏览以选择要添加到像册中的照片,然后单击 OK (确定)。
- 3. 如果要添加更多照片,请重复步骤 2。

## 将像册刻录到 CD 上

#### 此功能需要使用 CD- 刻录机。

- 1. 确保 CD- 刻录机已正确安装并连接到计算机 (如果使用外置 CD- 刻录 机),并且 CD- 刻录机中插入了空白刻录盘 (或具有足够空间的光盘)。
- 2. 单击 **Burn Album** (刻录像册)按钮。显示 Burn album (刻录像册)窗口。
- 3. 在列表中单击以选中像册名称旁边的复选框,选择要刻录到 CD 上的像 册。所选像册的总计大小和剩余刻录盘空间将立即在下面显示出来。
- 4. 如果必要,单击 **Burner** (刻录机)旁边的 按钮选择要使用的 CD- 刻 录机。
- 5. 单击 **Burn** (刻录)按钮开始刻录。

#### 在刻录之前,可以单击 Erase (擦除)按钮擦除刻录盘上的内容。

有关 QCamera 的强大功能的详细信息,请单击 Help (帮助)按钮,然后查看联机帮助。

# 使用 QPower

QPower 是专门为 Joybook 设计的一个系统电源高级管理工具。除了 Windows 系统提供的标准电源管理功能外,QPower 还内置了一些特性,让 您方便而精确地调整系统电源设置。这些特性包括:

- 灵活而丰富的电源设置选项, 可以最大化系统性能或最小化系统功耗。
- 预设电源方案,便于选择和应用。
- 与程序关联的电源方案设计,可以将不同的应用程序与不同的电源方案相关联。当打开特定的应用程序时,自动应用对应的电源方案。

## 启动 QPower

默认情况下, QPower 会在 Joybook 开机后自动启动 ( \_\_) 图标出现在位于 桌面右下角的 Windows 系统托盘上)。如果在关闭之后需要重新启动 QPower,请执行下列步骤:

- 1. 单击 Windows 任务栏上的 Start (开始)按钮,然后依次选择 All Programs (所有程序)、 QPower、 QPower。
- 2. 企 图标将出现在 Windows 系统托盘上,表明 QPower 已经成功启动。

#### 检查电池状态

可以按照下列步骤检查系统的电池状态:

1. 右键单击 Windows 系统托盘上的 QPower 方案图标 ② 。

2. 显示一个菜单, 其中包含几个选项和一个电源指示器。电源指示器显示 剩余电量百分比。

#### 选择电源方案

选择电源方案:

1. 右键单击 Windows 系统托盘上的 QPower 方案图标 ◎ 。

#### 2. 显示一个子菜单, 其中包含一些电源方案。单击以选择所需的电源方 案。

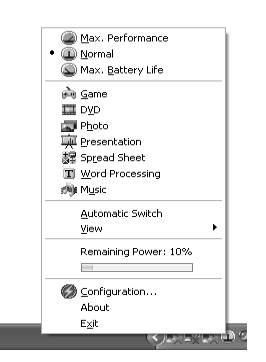

- 3. 选择电源方案时,将立即应用设置。同时,屏幕上还会显示一个信息 框,指明所选择的电源方案。
- 当选择不同的电源方案时,系统托盘上的电源方案图标会相应地发生变化。 • 将鼠标光标放在方案图标上时,会显示一个气球提示,其中包含电源方案的描述。<br>• Automatic Switch(自动切换)在您从已打开的一个程序移到另一个程序时,自动切换相应
	- 的电源方案,屏幕亮度也可能随之变化。在默认情况下,此选项被关闭。如需启用它,请 右键单击 Windows 系统托盘上的 QPower 方案图标(\_\_),在随后显示的菜单中选中 Automatic Switch (自动切换)。

也可以使用功能键组合 (Fn + F10) 来循环选择 3 个基本电源方案:Max. Performance (最大<br>性能)、 Normal (正常)和 Max. Battery Life (最长电池使用时间)。

## 设置电源方案

除了按原样使用预设的电源方案外,也可以根据您的需要更改这些方案的 设置。

自定义电源方案:

- 1. 右键单击 Windows 系统托盘上的 QPower 方案图标 ② 。
- 2. 在所显示的菜单中选择 **Configuration...** (配置)。

3. 出现下面的 QPower 窗口。

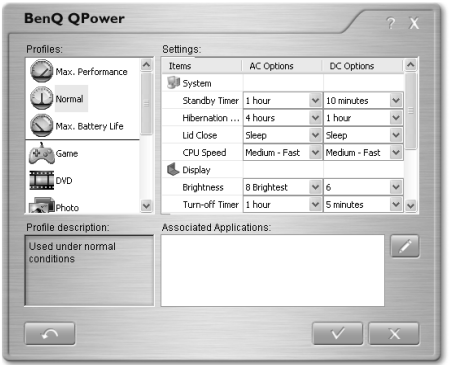

- 4. 在 Profiles (方案)框中单击以选择一个方案。选择方案时,其描述将显 示在下面的 Profile description (方案描述)框中。
- 5. 在右侧的 **Settings** (设置)框中调整设置,方法是:从下拉菜单中选择选 项;或者将滑块拖到不同的位置。
- 有关 Settings (设置)框中可用的设置项目的描述,请参见下表。

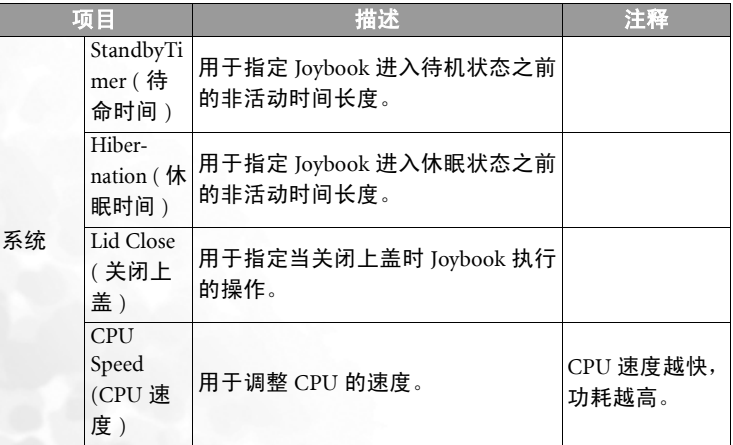

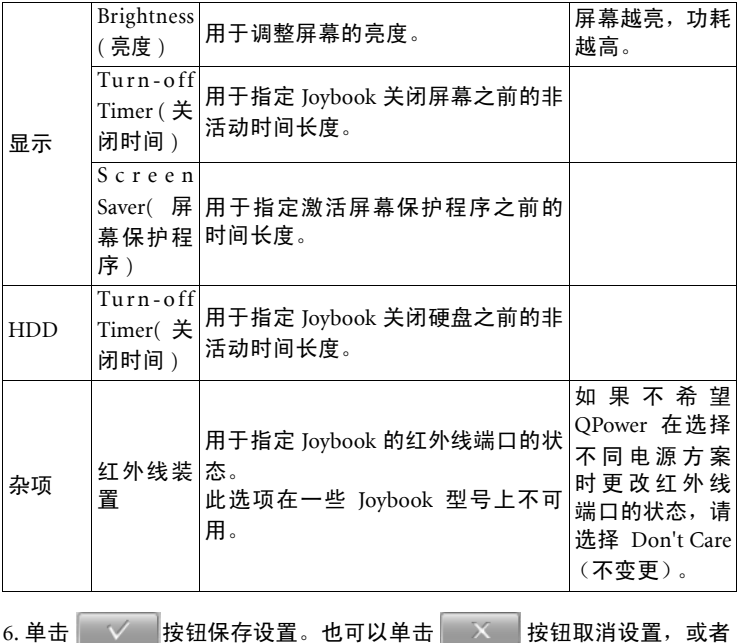

单击 不 按钮将所有设置恢复至它们的默认值。

## 使应用程序与电源方案相关联

在默认情况下, Joybook 中安装的一些应用程序已经与 QPower 的特定电源 方案相关联。例如,当打开 Window Media Player 程序时,将自动应用 DVD 电源方案。您可以按照下列步骤添加、删除或更改与电源方案相关联 的程序。

- 1. 右键单击 Windows 系统托盘上的 QPower 方案图标 ② 。
- 2. 在所显示的菜单中选择 **Configuration...** (配置)。
- 3. 出现 QPower 窗口。
- 4. 在 **Profiles** (省电模式)框中单击以选择一个方案。此时,所选方案以及 已经与该方案关联的应用程序的描述会显示在 Profile description (方案 描述)和 **Associated Applications** (关联应用程序)框中。

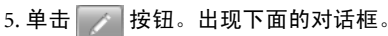

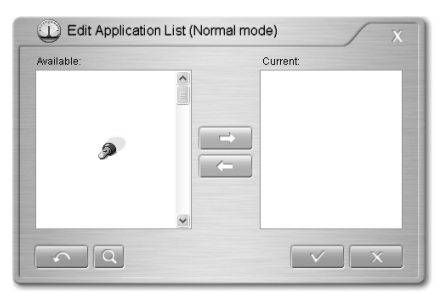

QPower 将在系统中搜索已安装的应用程序。根据已安装程序的数量,这可 能需要几秒钟时间。

6. 搜索完毕后,系统中已安装的程序将显示在左边的 Available (所有程 序)框中。

7. 在 Available (所有程序)框中单击以选择一个程序,然后单击

按钮。所选的程序被添加到 Current (欲套用的程序)框中,表 明在应用程序和电源方案之间已经建立了关联关系。也可以直接将程序从 Available (所有程序)框拖放到 Current (欲套用的程序)框,或者 在 Available (所有程序)框中双击应用程序。

如果所选应用程序已经与一个电源方案相关联,会显示一条错误信息。一个应用程序不能与多个电源方案相关联。

如果应用程序没有显示在 Available (所有程序)框中,请单击 | ◎ ||按钮。 浏览并选择应用程序的可执行 (.exe) 文件,然后单击 Open (打开)。它将 被添加到右边的 Current (欲套用的程序)框中。

如果要将更多应用程序关联到电源方案,请重复此步骤。如果要将设置恢复至它们的默认值,请单击 4 按钮。

8. 单击 | √ | 按钮保存设置, 或者单击 | × | 按钮取消设置而不保 存。

## 删除程序和电源方案之间的关联关系

除了可以使应用程序与电源方案相关联外,也可以按照下列步骤删除它们之间的关联关系。

1. 右键单击 Windows 系统托盘上的 QPower 方案图标 ◎ 。

2. 在所显示的菜单中选择 Configuration... (配置)。

3. 出现 QPower 窗口。

4. 在 Profiles (省电模式)框中单击以选择一个方案。

5. 单击 按钮。 QPower 将在系统中搜索已安装的应用程序。

6. 搜索完毕后,系统中已安装的程序将显示在左边的 Available (所有程 序)框中。

7. 在 Current (欲套用的程序)框中单击以选择一个程序,然后单击

按钮。所选的程序被移到 Available (所有程序)框中,表明已 经删除了应用程序和电源方案之间的关联关系。

8. 单击 | √ | 按钮保存设置, 或者单击 | × | 按钮取消设置而不保 存。

`Ċ′ 有关 QPower 的详细信息,请单击 网 按钮,然后查看联机帮助。

JB S53.book Page 34 Friday, June 17, 2005 11:30 AM

# QPresentation

当将悬挂式投影机插入 Joybook 的 VGA 端口时, QPresentation 会自动执行 下列功能。

- 1. 检测已连接了投影机并开始将其与 Joybook 链接在一起。这样,就不需 要手动按 Fn+F3 来建立链接。
- 2. 确定投影机是否能够显示 Joybook 的当前屏幕分辨率。如果不能,则确 定投影机能够处理的下一个最佳分辨率,并自动重新设置 Joybook 的屏 幕分辨率以便两者匹配。分辨率匹配时,可以防止 Joybook 画面在投影 机上显示时被裁剪。

在默认情况下, QPresentation 被启用。您可以在任务栏上调整其设置以将 其关闭。

1. 在桌面的系统托盘上找到 QPresentation 图标 。 。 )

2. 右键单击 QPresentation 图标,弹出一个对话框。

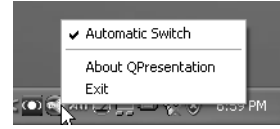

3. 如要关闭 QPresentation,请在弹出对话框中取消选中 **Automatic Switch** (自动切换)选项。

# BenQ Surround

SRS 技术为您带来全新的音频体验。 Joybook 系统具有环绕声功能。利用 Joybook 中内置的 SRS 芯片, 您可以在播放音乐和电影时尽情享受环绕声 效果。

在默认情况下, BenQ Surround 被启用。您可以在任务栏上调整其设置以 将其关闭。

1. 在桌面的系统托盘上找到 SRS 图标 。。。

2. 右键单击 SRS 图标,弹出一个对话框。

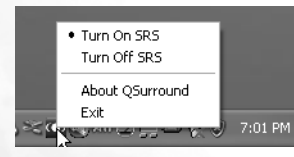

34使用 Q-Media Bar 3. 如要关闭 SRS,请在弹出对话框中选择 **Turn off SRS** (关闭 SRS)选项。

## SmartAudio

激活时, SmartAudio 可以降低麦克风噪音,在网络会议期间去除回音效 果。这样,就能使您的声音更清晰。

激活 SmartAudio:

双击桌面的系统托盘上的 SmartAudio 图标 <mark>:)</mark>。出现下面的对话框。

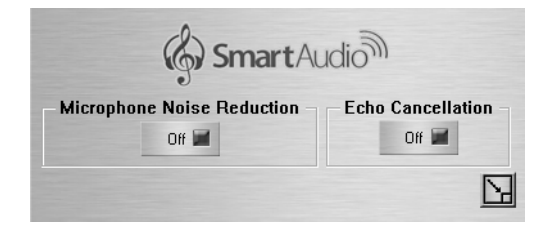

- •单击 Microphone Noise Reduction (降低麦克风噪音)以激活降噪功能。
- •单击 Echo Cancellatioin (回音去除)以启用回音去除功能。

如要最小化 SmartAudio 对话框,请单击 17 图标。

# 保护 Joybook 不受病毒和其它危险侵害

您的 Joybook 附带一张防病毒软件光盘,请务必安装附带光盘中的防病毒 软件。

连接外部显示设备

# 连接外部显示设备

作演示时,可以将 Joybook 的视频信号输出到外部显示设备,如投影机或 监视器。按 Fn + F3 功能键组合可以切换 Joybook 的屏幕和所连接的显示设 备,或者同时使用两者。

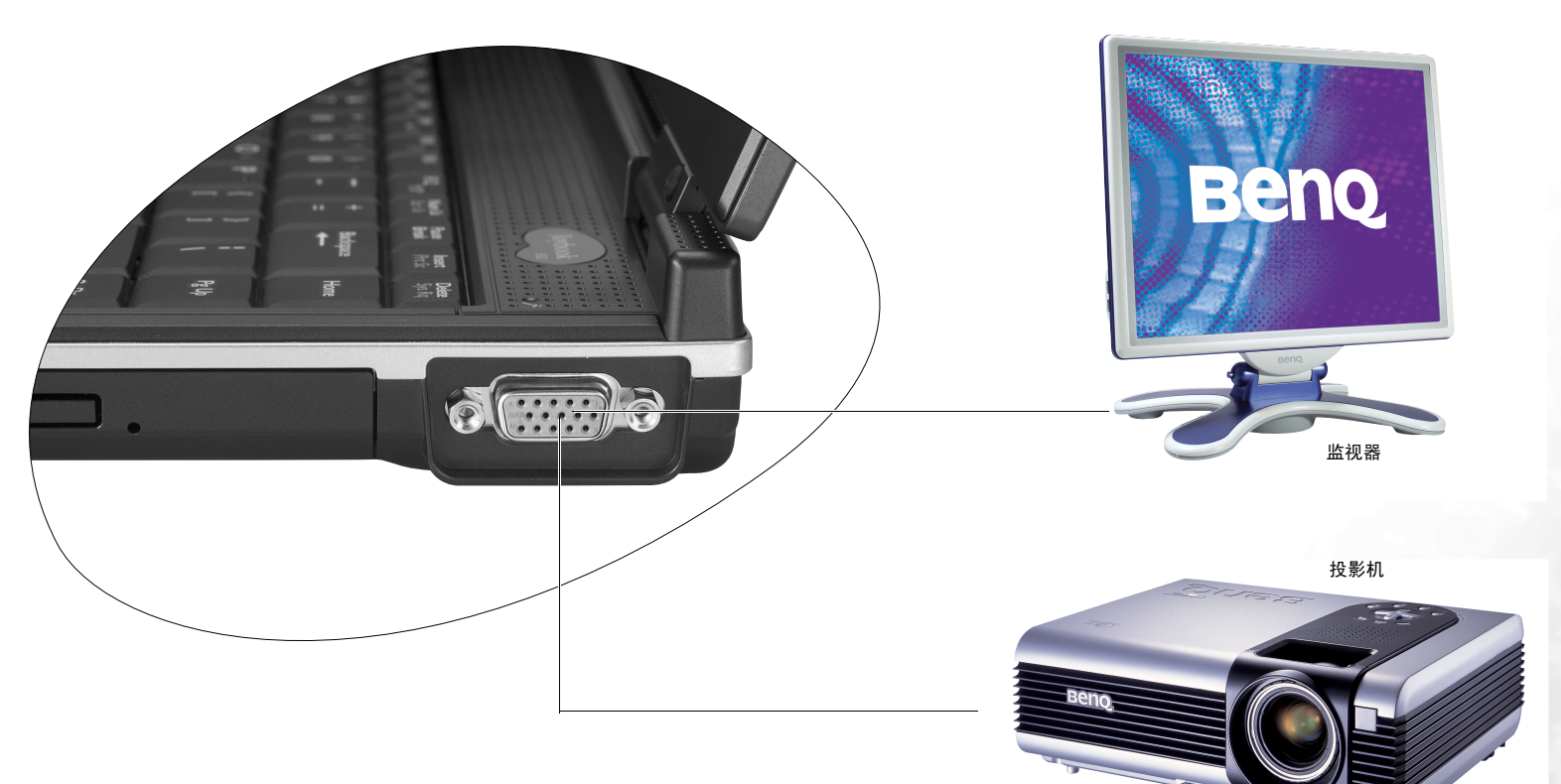

连接外部显示设备35

安装附加内存

您可以用更大容量的内存模块替换现有内存模块。在升级或更换内存之 前,请访问 BenQ 网站了解能够使用的模块,或者与 BenQ 分销商或客户服 务中心联系。建议您将 Joybook 送到 BenQ 分销商或客户服务中心进行内 存升级或更换。

此 Joybook 的内存最大可扩展至 2 GB。

请按照下列步骤查看 FAQ 信息,了解经过 BenQ 认可并适用于您所用 Joybook 的内存 模块类型: 1. 连接到 BenQ 在线服务和支持 (http://support.BenQ.com)。 2. 单击 FAQ (常见问题)。 3. 单击 Joybook。

#### 1. 断开交流适配器。关闭 Joybook 的电源,然后将其翻过来。

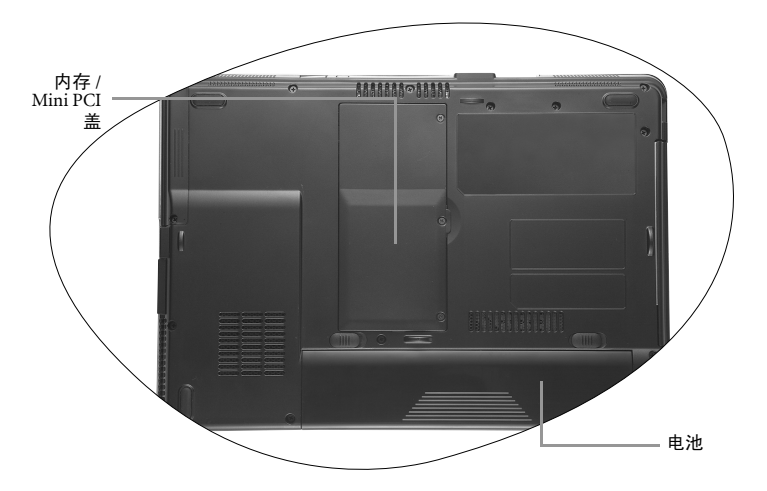

**AND** 

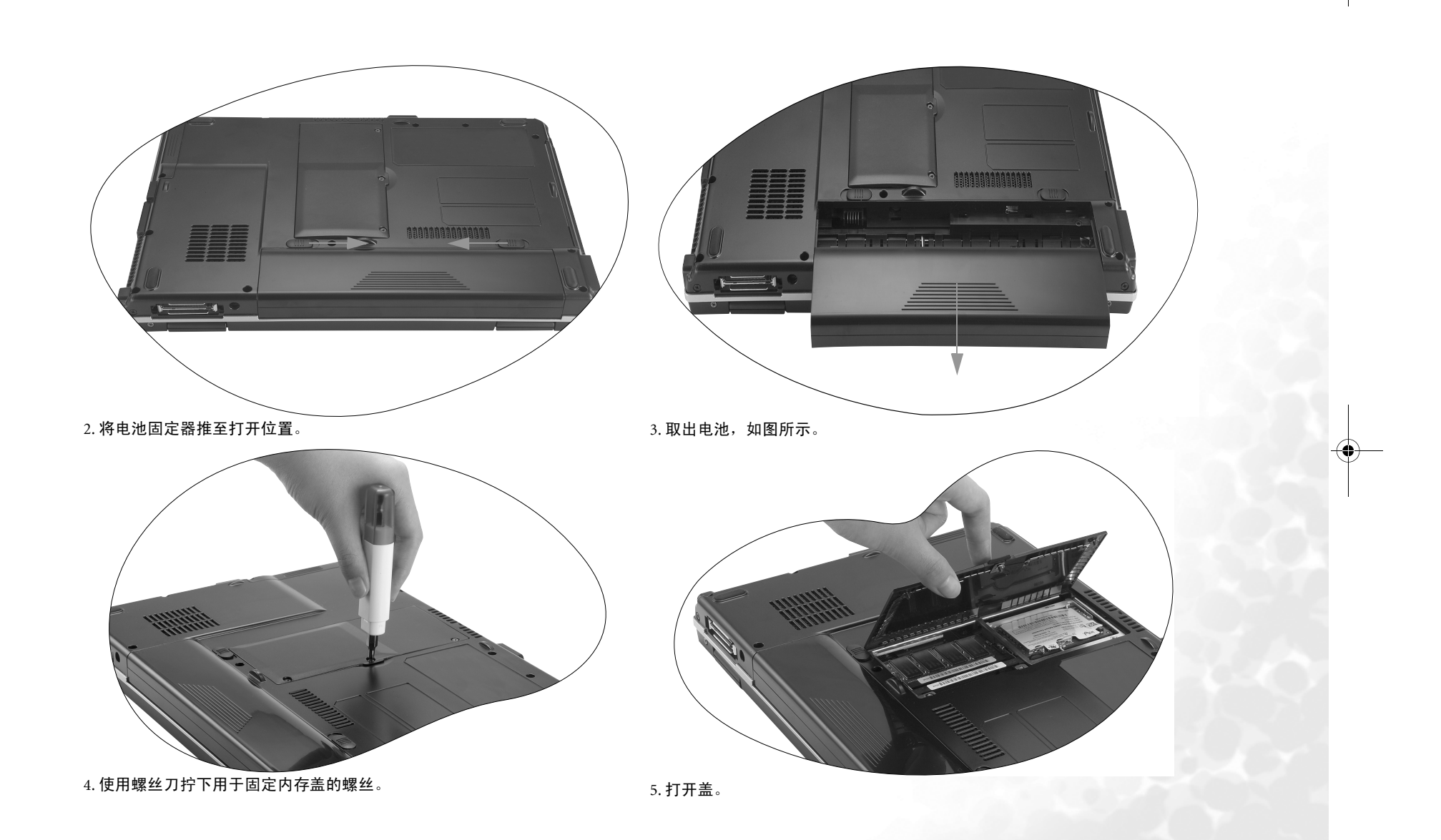

 $\bigcirc$  JB S53.book Page 38 Friday, June 17, 2005 11:30 AM

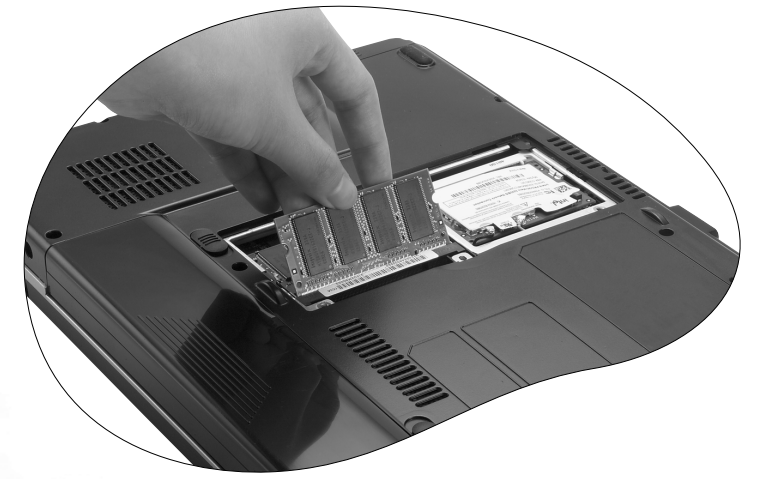

6. 将内存模块对准插槽, 然后插入模块。插入时, 注意内存模块的方向。

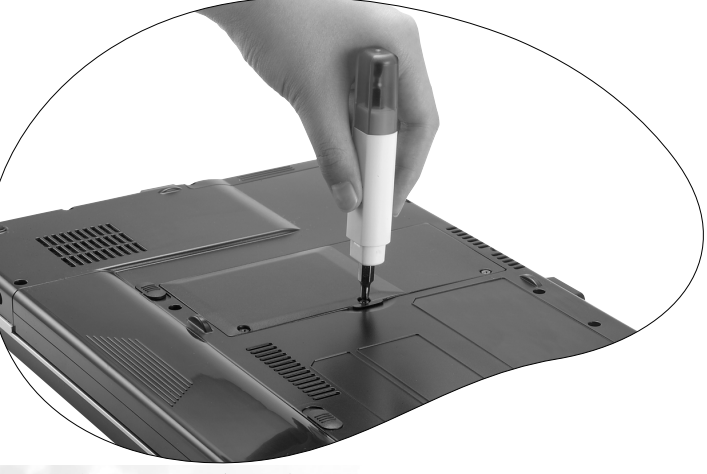

8. 重新装上盖,用螺丝刀拧上固定螺丝。

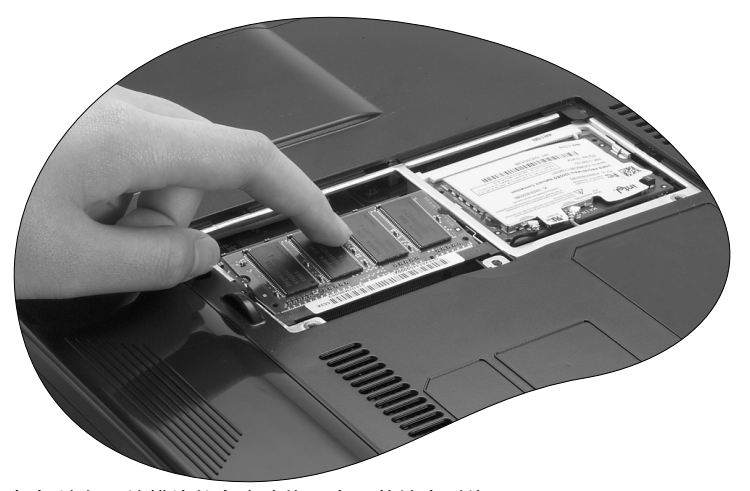

7. 轻轻地向下按模块的自由边缘,直至其锁定到位。

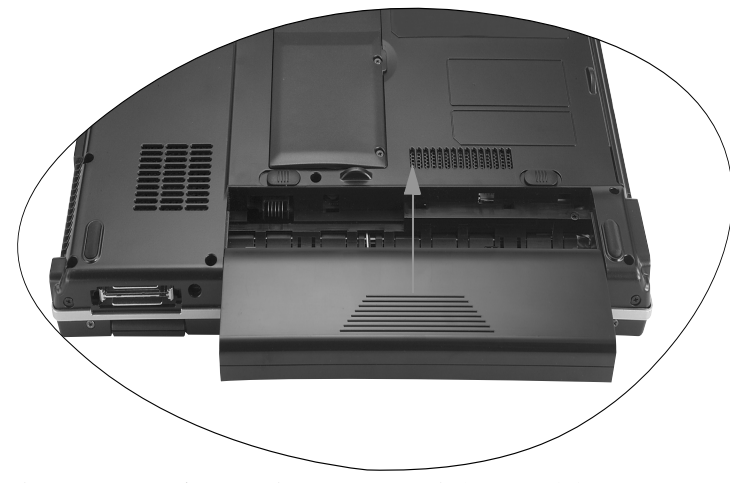

。 9. 安装电池,然后将电池固定器推至原始锁定位置。连接交流适配器。启动<br> Joybook 时,它将自动测试和配置新内存。

38 安装附加内存

恢复系统

当因为系统变得不稳定而希望将其恢复至原始状态时或进行备份时,可以通过下列方法来执行恢复:

1. Windows 系统恢复工具

2. Joybook 的快速恢复功能

3. 附带的恢复 CD

建议您在执行后面两个选项之前,先尝试 Windows 系统恢复工具。

# 系统恢复是一个数据破坏性过程。在恢复之前应备份所有数据和应用程序。在继续之前,请<br>确保系统已连接到交流电源。<br>复原系统的方法说明适用于出厂已安装 Windows 操作系统的型号。

# 使用 Windows 系统恢复工具

- 1. 启动 Joybook 并进入 Windows。
- 2. 将 Recovery CD Disc 1 插入光驱中。
- 3. Windows 系统恢复工具将自动出现在屏幕上。按照屏幕上的说明继续操 作。

# 使用快速恢复功能

Joybook 提供从硬盘驱动器执行的快速恢复方法。

使用快速恢复方法进行恢复:

- 1. 重新启动 Joybook。
- 2. 在重新启动过程中,当在屏幕左上角看到 "F10 to Recover"时按 F10。 将显示语言选择菜单。单击以选择所需的语言。
- 3. 下列选项将出现在屏幕上。使用触控板或 Tab 键进行选择,然后按 Enter 键进行确认。

此过程将消除系统驱动器 (C:) 中的所有数据并将系统恢复至默认的出厂配 置:将 Joybook 的系统盘 (C:) 恢复至原始的出厂预装状态。

如果选择此选项,驱动器 C: 中安装的所有程序和保存的数据都将被消除。不过,驱动器 D: 中的数据不会受影响。

如要将系统驱动器 (C:) 中的所有数据备份到驱动器 (D:) 中,请单击 Next (**下一步) 。在继续之前,请确保系统已连接到交流电源**: 将驱动器 C: 中 的所有数据备份到驱动器 D: 中。单击 Next (下一步),将显示下面的选 项:

开始创建备份文件。首先,请检查驱动器 D: 上是否有足够的可用空间,并 且磁盘格式必须是 FAT32。如果驱动器 D: 中已经有一个旧备份文件,该备 **份文件将被替换:**开始将驱动器 C: 中的所有数据备份到驱动器 D: 中。

#### • 新备份数据将覆盖旧备份数据。

• 在选择此选项之前,请确保驱动器 D: 中有足够的空间用于存储备份数据,并且驱动器 D: 的磁盘格式是 FAT32。例如,要将驱动器 C: 中的 6GB 数据备份到驱动器 D: 中,在驱动器 D: 中必须有至少 3GB 可用空间。您可以按照下列步骤检查驱动器 C: 和 D: 中的已用或可 用空间以及磁盘格式。

1. 单击 Start (开始)按钮,选择 My Computer (我的电脑)。

2. 右键单击 C: 或 D: 驱动器图标,在随后显示的菜单中选择 Properties (属性)。 • 不要删除驱动器 D: 中 MyBackup 文件夹内的 Mysystem.pqi 文件。否则,备份数据将被删除。

**从驱动器中的备份数据将所有数据恢复至系统驱动器 (C:)**:使用驱动器 D: 中的备份数据恢复驱动器 C:。

 $\sqrt{|\rangle}$  · Joybook 硬盘的默认分区如下所述: C: 盘占总空间的 60%,隐藏分区占用 2 GB, 其余空间 属于 D: 盘。

• 快速恢复数据存储在硬盘驱动器上的 PQSERVICE 分区中。不要删除此分区,否则将无法 使用快速恢复功能。如果发生这种情况,请与您当地的 BenQ 服务中心联系以寻求帮助。

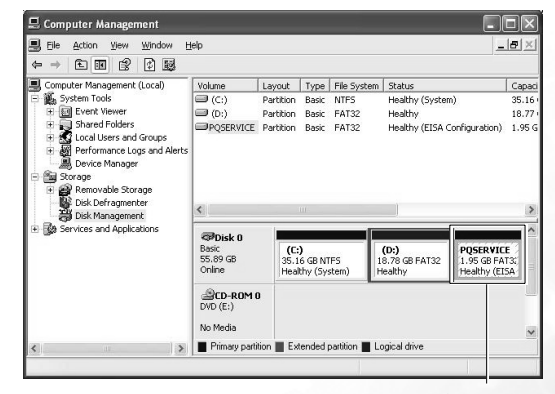

不要删除此分区

恢复系统39

# 使用恢复 CD

- 驱动器 C: 中安装的所有程序或保存的数据将被消除。不过,驱动器 D: 中的数据不会受影 响。
- 使用恢复 CD 进行恢复会导致快速恢复功能不可用。如果发生这种情况,请与您当地的 BenQ 服务中心联系以寻求帮助。而且,还需要从 Recovery CD Disc 2 手动安装设备驱动程 序。

• 恢复过程中不要取出恢复 CD。

• 在使用恢复 CD 之前,确保系统没有处于休眠模式。

1. 重新启动 Joybook。

- 2. 在 Joybook 启动过程中,当显示 BenQ Joybook 徽标并进行开机自检 (POST) 时,按 **Esc** 键进入引导菜单。
- 3. 将 Recovery CD Disc 1 插入 CD-ROM 驱动器中。
- 4. 使用上下箭头键 (h、i) 在 Boot Menu (引导菜单)中选择 CD-ROM/ DVD-ROM,然后按 Enter 键。
- 5. 系统从恢复 CD 引导,您将看到快速恢复屏幕。按照屏幕上的说明继续 操作。
- 6. 恢复过程完成后,请记着取出恢复 CD。

## 重新安装软件或驱动程序

安装 / 重新安装软件或驱动程序时,可以在 Recovery CD Disc 2 上找到资源 文件。

40恢复系统

# 常见问题和故障排除

下面介绍在使用 Joybook 的过程中可能会遇到的问题以及基本的故障排除 步骤。如果无法解决问题,请立即与 BenQ 服务中心联系以寻求帮助。

# 一般问题

 $\bigwedge$ 

#### 什么是 Joybook? Joybook 与传统的笔记本电脑有什么区别?

BenQ 之所以称其为 Joybook,是因为 BenQ 在传统笔记本功能的基础上增 加了娱乐和流行设计。例如,适合于游戏和电影欣赏的增强的 3D 处理能 力。利用 Joybook,您将享受前所未有的令人兴奋的音频和视觉体验!

#### 什么是无线 LAN (WLAN)?

WLAN 是使用高频无线电波 (而不是线缆)在节点之间交换和传输数据的 一种本地局域网 (LAN)。它是一种灵活的数据通讯系统,可以用作建筑物 或校园内的有线 LAN 的扩展或备用网络。

#### 什么是 IEEE 802.11a/b/g?

IEEE 802.11a/b/g 是由 Institute of Electrical and Electronic Engineers (电子与 电气工程师协会, IEEE)发布的一种技术规范,用于定义 5 GHz/54Mbps、 2.4 GHz、 11 Mbps/54Mbps、直接序列展频无线局域网 (WLAN) 的运行。

#### 什么是 Centrino 技术?使用 Centrino 技术的笔记本电脑有什么优势?

Centrino 技术优化了整个计算机系统和应用程序环境的集成设计,在降低 功耗方面增强了笔记本电脑的性能。 Centrino 技术的主要组件包括 Pentium-M CPU、 Intel 855/915 芯片组和 Intel Pro/Wireless 2100/2200/2915 Mini-PCI 网络接口卡。因此,如果笔记本电脑不使用所有这些组件,我们 不能说它使用 Centrino 技术。

# 电池和电源

#### 电池第一次充电应持续多长时间?

对于新的 Joybook,电池应充电至少 8 到 12 个小时。

#### 在插入电池的情况下,我的计算机不能启动?

• 确保电池安装正确。

•确保电池已完全充电。如果不能解决问题,请与 BenQ 经销商联系。

#### (?) 电池的使用时间是多长?

使用时间与各个 Joybook 相关,主要取决于:所使用的应用程序 (如高质 量图形、游戏等); 从硬盘驱动器和 / 或光驱保存或检索数据的次数;笔 记本电脑的内存;电池的化学成分和容量。"实际"的电池平均使用时间 是 1.5 到 3 个小时。再次提示您,使用时间与所使用的应用程序和各个笔 记本电脑有关。

#### 如果长时间不使用 Joybook,应如何处理电池?

对电池重新充电或放电至大约 40% 的电量,然后存放在约 15℃ 到 25℃ 的 干燥位置。过高或过低的温度会缩短电池的使用寿命。

#### 对电池充电时, Joybook 上的电源指示灯指明电池已完全充电。当我在 Windows 的电源管理器中查看时,电池电量只有大约 95%-99%。为什么?

这是由于 Joybook 的电池保护设计而导致的。当 Joybook 上的电源指示灯熄 灭时,意味着电池已经达到饱和电压:95%-99%. 此时, Joybook 检测到的 电压差非常小,因此它将减小充电电流以防止充电电流或电压过大而导致 电池损坏。此外,为了在充电期间避免电池长时间承受高电压和电流,电 池配备了一个保护电路,以便在最后阶段以低电流对电池充电。

#### 为什么通宵充电后我的笔记本电脑仍不能完全充电?

确保 Joybook 能够接通电源。是否牢固地插入了电源线?如果电池安装在 计算机中并且计算机电源线正确插入了交流插座,请检查电源电量图标是 否显示充电信号。如果不能解决问题,则可能是电池、笔记本中的电源或 交流电源线有问题。请与 BenQ 经销商联系以寻求帮助和维护。

#### 如果 Joybook 中的电池发热应怎么办?

取出电池,让其冷却下来。如果电池插入 Joybook 后问题仍然存在,则可 能是电池有问题而需要更换。

#### 如何延长电池的使用寿命?

- 避免频繁的完全放电,因为这样会增加电池的额外负担。几次部分放电和经常性重新充电比一次深度充放电对电池更有好处。
	- 虽然没有记忆特性,但每30次充电之后执行一次完全放电有助于校正电池 的容量。在设备中使用电池可以达到此目的。如果不这样,电池电量图 标会越来越不准确。电池寿命将受到影响
	- 将电池放在阴凉的地方。不要将其放在高温的车内。为延长存放时间, 使电池保持 40% 的充电水平。
	- •当使用交流电源时,应从 Joybook 中取出电池。

#### 即使按了电源按钮, Joybook 也不启动。

检查电源指示灯。

- 如果不亮,则说明没有从电池或通过交流适配器从外部电源为 Joybook 供 电。确保交流适配器正确插入到 Joybook 的电源插孔和工作电源插座中, 并让电池开始充电。
- 如果电源指示灯显示蓝色,则表明已正常为 Joybook 供电,也就意味着问 题出在其它地方。
	- 如果添加了任何硬件 (如内存),请检查其是否安装正确。
	- 可能是特定的操作系统文件已损坏或缺失。如果是这种情况, 则 需要首先备份所有数据,然后使用 Joybook 附带的恢复 CD 将软 件恢复至原始状态。但是请注意,这样做将导致硬盘驱动器上的所有个人数据丢失!

# 连接

#### 我的调制解调器不能以 56K 速度连接?

一些因素会影响连接速度,如线路噪声、正在连接 / 已连接到 ISP 的用户数 量、以及电话线路的老化程度和状况等。 56K 调制解调器并不能保证所有 连接都达到 56K,它只是提供最多达到 56K 连接速度的能力。

#### 无法使用 Joybook 中内置的网络接口连接到 Internet?

检查网络是否有固定的 MAC 地址。与您的网络管理员联系以寻求进一步的 解决办法。

#### Joybook 无法使用红外线端口与其它设备通讯。

请确认下列事项:

- Joybook 和外部设备的通讯速度相同。
- •红外线端口清洁,在 Joybook 和外部设备之间没有障碍物。
- Joybook 和设备之间的距离和角度没有超出端口的有效范围。
- 没有试图在阳光直接照射的情况下建立链接。
- 计算机上试图建立红外线链接的通讯软件和其它任何通讯软件不存在兼 容性问题。有关的详细信息,请参阅特定软件的手册。

#### 当利用 Joybook 连接到局域网时,连接不稳定。

- 下面的指导说明将帮助您完成故障排除过程。
	- 1. 右键单击 My Computer (我的电脑),然后依次选择 Properties (属 性) 、 **Hardware** (硬件)、 **Device Manager** (设备管理器)。
	- 2. 双击 **Network adapters** (网络适配器)。 Joybook 的网络适配器名称出现 后,双击它。
	- 3. 弹出 Properties (属性)窗口。单击 **Advanced** (高级)选项卡,然后单 击左边的 Link speed & duplex (链接速度和双工)项目。
	- 4. 根据 LAN 服务的设置,在右边的 **Value** (值)下拉菜单中选择合适的模 式,然后单击 OK (确定)。
	- 如果问题仍然存在,请使用 Fn+F12 功能键组合关闭无线网络功能,以减 小不同网络连接模式间的干扰。

JB S53.book Page 43 Friday, June 17, 2005 11:30 AM

#### $\odot$  我在设置无线网络时遇到问题。

#### 请按照下面的说明解决问题:

- 是否启用了 Joybook 的无线 LAN 功能?使用 Fn + F12 功能键组合启用它。
- 单击 Start (开始)按钮,然后依次选择 Control Panel (控制面板)、 Network and internet Connections (网络和 Internet 连接)、 Network Connections (网络连接),然后双击 Wireless Network Connections (无 线网络连接)。确保连接状态是已建立连接并且显示相应的信号强度。如 果看不到连接状态,请确保正确设置无线设备以便 Joybook 能够接收信 号。
- 确保无线路由器或接入点广播 SSID。参阅无线设备的文档以启用此广播 特性。
- 如果您操作正确, 请右键单击位于桌面右下角的系统托盘上的无线连接

图标 <sup>11</sup>, 然后选择 View available wireless network (查看可用的无线网 络),应该看到无线集线器或设备广播的 SSID。如果看不到,请与无线 设备 (路由器或接入点)制造商联系,寻求有关如何启用此广播特性的 支持。

# 系统

#### 如何解决 "Low on Disk Space"(磁盘空间低)或 "Out of Disk Space" (磁盘空间不足)的错误信息

- Windows 执行操作时需要占用磁盘空间,如缓存和虚拟内存。如果硬盘驱 动器上的可用磁盘空间低于 100MB 或 200 MB (针对 Windows XP), Joybook 可能无法可靠地运行。下面的指导说明将帮助您释放磁盘空间。
	- 1. 单击 Start (开始),选择 My Computer (我的电脑)。
	- 2. 右键单击硬盘驱动器图标,然后选择 Properties (**属性**)。
	- 3. 查看硬盘驱动器上有多少可用空间。
	- 4. 要释放硬盘驱动器空间,请单击 Disk Cleanup (磁盘清理),然后按照说 明进行操作。

#### (?) 如何更新驱动程序?

请访问 BenQ 在线产品支持 (http://Support.BenQ.com),搜索更新的声音驱 动程序软件。

#### 系统运行速度非常慢。如何提高性能?

- 系统资源是指 Joybook 能够使用的内存和硬盘驱动器空间的数量,随着时 间的推移计算机速度会变慢。但是,您可以使用下列方法来提高系统性能:
	- 关闭所有已打开但并不使用的程序。仅使用必需的软件程序。在不使用电脑时运行病毒扫描和其它工具。关闭不必要的软件程序有助于有效地提高 Windows 的性能。
	- 防止加载后台软件程序。软件程序在系统托盘中加载小图标后,它们将 在后台运行并占用宝贵的系统资源。您可以按照下列步骤禁止应用程序在 Windows 启动时开始运行:
	- 1. 单击 Start (开始)按钮,选择 Run... (运行)。
	- 2. 在 **Open** (打开)字段中键入 "msconfig"。这将打开系统配置实用程 序。
	- 3. 单击 Startup (启动)选项卡,然后取消选择任何不必要的任务。
	- 4. 单击 OK (确定),然后重新启动 Joybook。
	- 从 Startup (启动)文件夹中删除程序。从 Startup (启动)文件夹中删除 程序也有助于防止程序在 Windows 启动时开始运行。为此,请执行下列 步骤:
	- 1. 右键单击桌面上空白区域中的任意位置,然后依次选择 New (新建)、 Folder (文件夹)。指定文件夹的名称。以后会用到这个文件夹。
	- 2. 右键单击 **Start** (开始)按钮,选择 **Open** (打开)。一个名为 Programs (程序)的文件夹出现在 Start Menu (开始菜单)窗口中。
	- 3. 双击 Programs (程序)文件夹,然后双击 Startup (启动)文件夹。
	- 4. 右键单击文件夹中的任意图标,然后选择 Properties (属性)。显示有关 该图标的信息。这将有助于您决定此程序是否有必要留在 Startup (启 动)文件夹中。
	- 5. 选择不必要的程序的图标,右键单击它们,然后选择 Cut (剪切)。
	- 6. 关闭已打开的窗口,返回 Windows 桌面。
	- 7. 打开在步骤 <sup>1</sup> 中创建的文件夹。
	- 8. 在文件夹窗口中,依次选择 Edit (编辑)和 Paste (粘贴)命令。从 Startup (启动)文件夹中剪切的图标此时放在这个文件夹中。
	- 9. 重新启动 Joybook。当 Windows 启动时,从 Startup (启动)文件夹中删 除的程序将不再运行。不过,您仍可以在步骤 1 中创建的文件夹内双击 它们的图标来运行它们。 .
	- 清空回收站。从回收站中清除不必要的文件可以释放磁盘空间。为此,请右键单击桌面上的 Recycle Bin (回收站)图标,然后选择 Empty Recycle Bin (清空回收站)。

- 删除临时文件和目录。这将增加硬盘可用空间,缩短 Window 访问硬盘驱 动器的时间。它还有助于解决与假脱机打印作业有关的问题。
- 1. 关闭所有正在运行的程序。
- 2. 单击 Start (开始)按钮,然后依次选择 All Programs (所有程序)、 Accessories (附件)、 System Tools (系统工具)和 Disk Cleanup (磁盘 清理)。
- 3. 检查要删除的文件的类型 (临时文件可以安全删除)。
- 4. 单击 **OK** (确定)。
- 使用 Scan Disk (磁盘扫描)和 Defragment (碎片整理)功能。磁盘扫描 功能检查硬盘驱动器中的错误,磁盘碎片整理功能收集程序数据的所有分散比特数据,将它们重新放回驱动器的前面。
- 1. 单击 Start (开始)按钮,选择 My Computer (我的电脑)。
- 2. 右键单击硬盘驱动器图标,然后选择 Properties (属性)。
- 3. 单击 Tools (工具)选项卡,然后单击 Check Now (开始检查)按钮。
- 4. 在随后显示的对话框中选中所有复选框。
- 5. 单击 **Start** (开始)、 **Yes** (是)。
- 6. 如果选择的是系统盘,还会需要重新启动计算机。可能需要很长时间才 能完成。
- 在 Windows XP 中运行磁盘碎片整理:
- 1. 关闭所有正在运行的软件程序。
- 2. 右键单击硬盘驱动器图标,然后选择 Properties (属性)。
- 3. 单击 Tools (工具)选项卡,然后单击 Defragment Now (开始整理)按 钮。
- 4. 单击以选择一个驱动器,然后单击 Defragment (碎片整理)按钮。可能 需要很长时间才能完成。

如果 "磁盘碎片整理"反复自行开始,则说明一些隐藏的后台软件程序仍 在访问硬盘驱动器。重新启动计算机,然后再试一次。

#### USB 设备在 Microsoft Windows XP 下意外地退出工作。

- 这是由于 USB 设备 (如相机、扫描仪或打印机)失去了连接,因而意外地 停止工作。请按照下列步骤解决问题
	- 1. 单击 Start (开始),然后右键单击 My Computer (我的电脑)。
	- 2. 单击 **Properties** (属性)和 **Hardware** (硬件)。
	- 3. 单击 **Device Manager** (设备管理器 )。
- 4. 双击 Universal Serial Bus Controllers (通用串行总线控制器)分支将其展 开。
- 5. 右键单击 USB Root Hub,然后单击 Properties (属性)。
- 6. 单击 **Power Management** (电源管理)。
- 7. 取消选择 Allow the computer to turn off this device to save power (允许计 算机关闭这个设备以节约电源)。
- 8. 对于每个 USB Root hub 重复步骤 <sup>5</sup> 到 <sup>7</sup>。
- 9. 单击 OK (确定),然后关闭 Device Manager (设备管理器)。

#### 为什么键盘和 / 或手掌位置变热?

 $\mathbb{C}$ 了通常, Joybook 有可能略微发热。电源位置通常位于手掌位置下面,因此手 掌位置可能变热。处理器位置通常位于键盘下面,随着热量增加,键盘可 能会略微发热。没有必要担心这个问题。但是,由于计算机配有一个热量控制风扇,当 CPU 和 / 或笔记本电脑内部温度达到特定温度时,风扇会启 动并一直运转,直至温度下降到预定义的水平。

#### Joybook 上的 <sup>u</sup>、 <sup>I</sup>、 <sup>o</sup>、 <sup>p</sup>、 j、 <sup>k</sup>、 <sup>l</sup> 键输入数字而不是字母,为什么?

启用了数字键。按一下 **num lk** (Number Lock) 键禁用数字锁功能,这些字 母将恢复正常。

#### 扬声器没有声音。

- 检查下列事项:
	- 扬声器可能被静音了。查看 Windows 任务栏上的音量控制 (扬声器图 标),检查是否设置了静音。如果是,则关闭静音。
	- 扬声器可能被关闭了。使用 Fn + F7 热键组合开启扬声器。
	- 音量可能设置得太低。使用增大音量 / 减小音量按钮提高音量。
	- •音频输出插孔上可能连接了耳机或外部扬声器,从从而自动关闭了计算机 的内置扬声器。

#### CD 或 DVD 不工作。

#### 请检查下列事项:

- Joybook 已开机, CD 或 DVD 光盘已正确放入光驱中光盘托盘的中央。
- 光盘托盘已关闭。
- CD 或 DVD 未被弯曲或严重刮擦。

• 如果播放光盘时光驱内发出噪音,则说明光驱可能有变形,需要修理计算机。如果按 "弹出"按钮后光盘托盘不打开,请将别针插入紧急弹出 孔以强制打开托盘。

#### 不能播放 DVD 电影。

所插入的 DVD 的区码必须与 DVD 播放软件所用的区码匹配。区码最多可 以设置五次。如果尚未达到此限制,会显示一个提示,让您更改软件的区<br>码以与电影的区码匹配。否则,您只能播放与上一次成功播放的 DVD 具 有相同区码的 DVD。

#### 为什么操作系统显示的硬盘驱动器容量与标称容量不一样?

大多数用户可能已经发现,容量为 10GB 的硬盘驱动器在操作系统中显示 时变成 9GB, 20GB 变成 19GB, 40GB 变成 38GB... 等等。容量越大,差别 也越大。这是因为硬盘驱动器制造商和操作系统开发商以不同的方法计算硬盘驱动器容量。因此,标称容量与操作系统显示的实际容量并不一样。

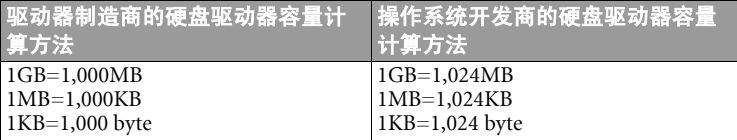

以 40GB 的硬盘驱动器为例:

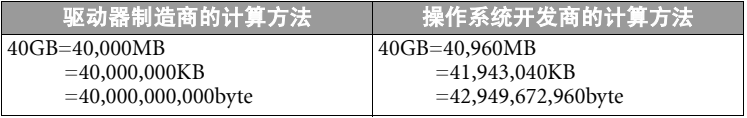

40GB 硬盘驱动器在操作系统中显示的实际容量:

 $40,000,000,000 \div 1024 \div 1024 \div 1024 = 37.2529$  (GB).

此外,当对硬盘驱动器分区时,系统将在驱动器上保留一些空间供系统文 件使用。因此,操作系统中显示的硬盘驱动器总容量不可能与标称容量完全一样。

#### 将耳机连接到 Joybook 时听到噪音。

- 下面的指导说明将帮助您完成故障排除过程。
	- 将耳机连接到其它设备 (如收音机),检查是否仍会听到噪音。如果噪 音仍然存在,则耳机可能工作不正常。

• 如果只是在插入时听到噪音, 则是由于瞬时高电流导致的。这是正常现 象。

#### 在打开屏幕时如何减少屏幕主轴磨损?

我们建议您用双手缓慢地轻轻打开和关闭屏幕。两只手均匀用力以减少主轴磨损并防止主轴因为受力不均而变形或破裂。

显示

#### 屏幕上看不到任何内容。

检查电源指示灯。

- 如果不亮,则没有为 Joybook 供电。连接交流适配器,然后重新启动 Joybook。
- 如果显示黄色,则说明 Joybook 进入了睡眠模式以节省电源。只需按一下 电源按钮, Joybook 就会返回正常的运行模式。
- 如果显示蓝色,则说明正在正常为 Joybook 供电。有两种原因可能导致问 题。
	- 屏幕亮度设置得太低。使用 Fn + F5 热键组合提高亮度。
	- 显示模式可能被设成使用外部显示。使用 Fn + F3 热键组合将显示 模式切换到使用 Joybook 自身的 LCD 面板或同时使用两者。

#### 将 Joybook 连接到外部监视器时,显示不正常。

下面的指导说明将帮助您完成故障排除过程。

- 使用 Fn+F3 功能键组合启用外部视频信号。
- 参阅外部监视器的用户手册以检查设置。
- 将线缆连接到 Joybook,然后重新启动系统。如果系统重新启动后外部监 视器上不显示任何内容,请将 Joybook 连接到一个标准 VGA 监视器,并 等待该 VGA 监视器上正确显示内容。然后,将目标显示重新连接到 Joybook。
- 检查 Joybook 上的 S-Video 和 VGA 输出是否都连接了设备。 如果是,请断开 连接到 Joybook 上 S-Video 输出的设备,以启用来自 VGA 输出的正常信 号输出。一般而言,如果 Joybook 上的 S-Video 和 VGA 输出同时连接了 设备,将优先选择 S-Video 输出。

#### 如何判断 LCD 面板是否工作正常?如果出现问题应怎么办?

如果 Joybook 不能以默认的分辨率显示图像,请访问 BenQ 网站下载和更新 最新的 Joybook 显示驱动程序。

如果发生下列现象,请与 BenQ 经销商联系:

- 系统正常启动时屏幕抖动。
- 屏幕上显示的字体不清晰且出现乱码。
- 硬盘驱动器正常运行时没有任何显示。
- 屏幕上的颜色不正常且变成白色。
- 屏幕上出现垂直或水平线条。
- •使用 Windows Media Player 播放媒体文件时,帧速度不正常。
- •在播放游戏时,屏幕保持不变但声音有变化。

# ●与安全、清洁和电池维护相关的信息

# 安全

- 当设置或操作 Joybook 时,请特别注意下列事项:
- 1. 将本手册放在安全方便的地方,以便在必要时参阅。
- 2. 确保遵循与系统有关的所有指导说明和警告。
- 3. 将 Joybook 放在平稳的位置,确保不要阻塞通风孔。
- 4. 不要使 Joybook 遭受雨淋或受潮,使其远离液体 (如饮料、水龙头等)。
- 5. 不要使阳光直接照射 Joybook,使其远离热源 (如散热器、空间加热器、 火炉等)。
- 6. 不要强烈冲撞或震动 Joybook。关闭计算机上盖时,不要用力过猛。
- 7. 不要将 Joybook 放在温度低于 0 $^{\circ}C$  或高于 50 $^{\circ}C$ 的环境中。
- 8. 不要将计算机放在有强磁场的区域中。
- 9. 使用合适的电源插座, 确保不要将重物放在交流适配器或电源线上。
- 10. 交流适配器是高压组件。不要试图自行修理它。如果损坏,请与获得授权的 BenQ 分销商或服务中心联系。
- 11. 确保调制解调器端口仅使用常规模拟电话线路。不要将数字电话线路连 接到调制解调器端口,否则可能会损坏调制解调器。

# 电池维护

- 1. 在新电池达到最大容量之前,对其完全充电 / 放电最多 4 个循环。
- 2. 每 <sup>2</sup> 到 <sup>3</sup> 周对电池完全放电然后完全充电一次,使其保持最佳状态。
- 3. 如果一个月甚至更长时间不使用电池, 应从设备中取出电池并存放在阴 凉干燥且清洁的地方,存放期过后对电池充电。
- 4. 不要短路。短路可能严重损坏电池。
- 5. 不要掉落、击打或以其它方式滥用电池,否则可能导致电池内部的腐蚀性物质泄漏。
- 6. 不要使电池受潮或遭受雨淋。
- 7. 使电池远离火源或其它强热源。不要焚烧。电池遭遇强热可能会导致爆炸。
- 8. 不要使用非 Joybook 附带的交流适配器。
- 9. 将电池放在儿童够不到的地方。
- 10. 按照当地有关法规废弃电池。尽可能地将旧电池交给回收机构。

11. 电池使用不当或者试图拆解电池可能会导致爆炸。根据厂商的建议,使用相同或同等类型的电池更换旧电池。

# 清洁 Joybook

- 清洁 Joybook 时,请遵循下列步骤:
- 1. 关闭 Joybook 电源,断开交流适配器,取下电池。
- 2. 使用湿布擦拭计算机的外表面。不要在 Joybook 上直接使用液体或喷洒 清洁剂。
- 3. 不要使用含有酒精或丙酮的清洁剂。应使用专门为 LCD 屏幕配制的清洁 液。

与安全、清洁和电池维护相关的信息47

# 服务和支持

# BenQ Joybook 全球在线服务

欢迎访问 BenQ Joybook 全球在线服务 (http://support.BenQ.com)。为了让您 放心地使用 Joybook,我们提供下列支持,随时随地为您提供帮助。

- •保修:您购买的 Joybook 产品的全球保修信息。关于当地的保修信息,请 参阅产品包装中当地的保修文档。
- **下载中心**:提供驱动程序、文档和其它软件,用于使您的 Joybook 保持最 新。
- **常见问题**:包含与 Joybook 有关的常见问题的解答以及一些提示和技巧。
- 联系中心:在这里,您可以直接联系 BenQ 客户服务以寻求有关问题的解 答和建议。此外,还可以获得您所在国家的 BenQ 维修站的信息。
- ·论坛:这是一个开放空间,您可以在此提出问题和建议;如果您愿意, 还可以回答其他 Joybook 用户提出的问题。

# Joybook 在线注册

立即注册,即可获得关于 BenQ 的免费产品新闻和最新信息!如要注册, 请执行下列步骤:

1. 参考下图,在 Joybook 底部找到 24 位产品序列号,并写下来。

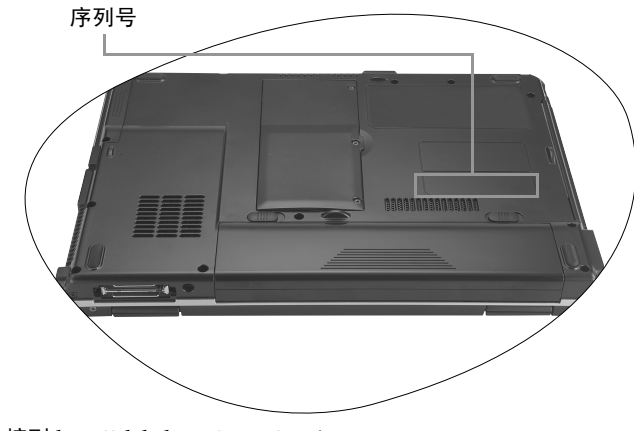

2. 连接到 http://global.BenQ.com/service

3. 单击 Register Now (立即注册)以开始注册,按照屏幕上的说明继续操 作。